# **USER MANUAL**

# **iGET C250**

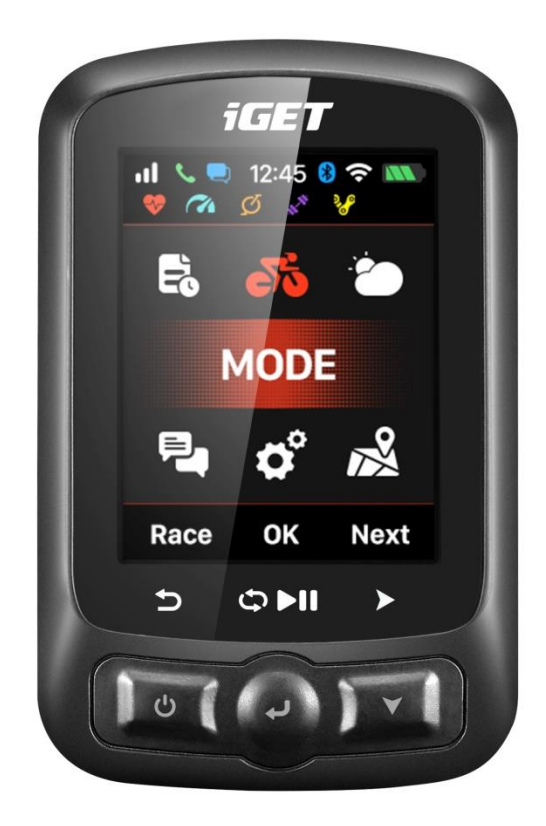

**www.iget.eu**

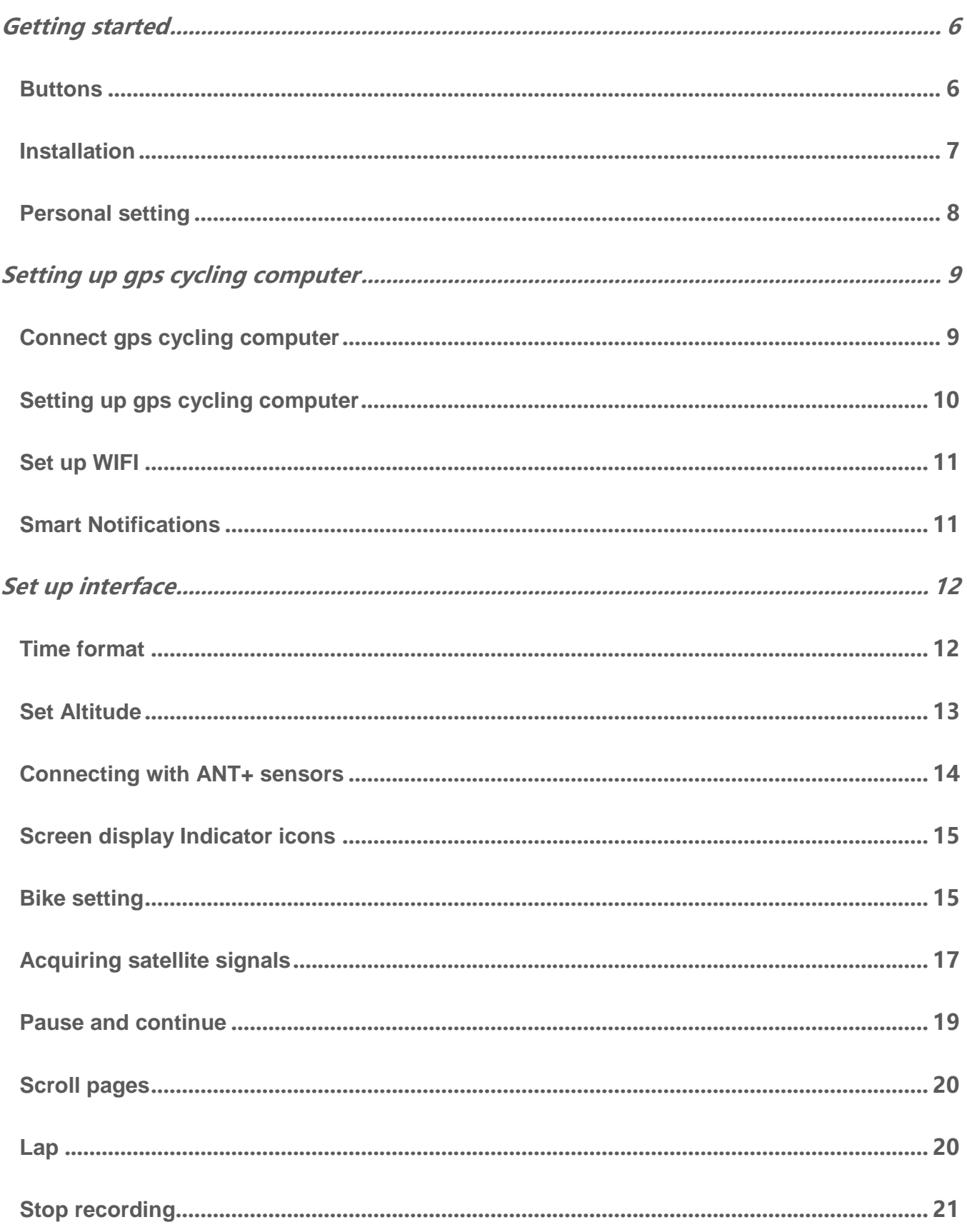

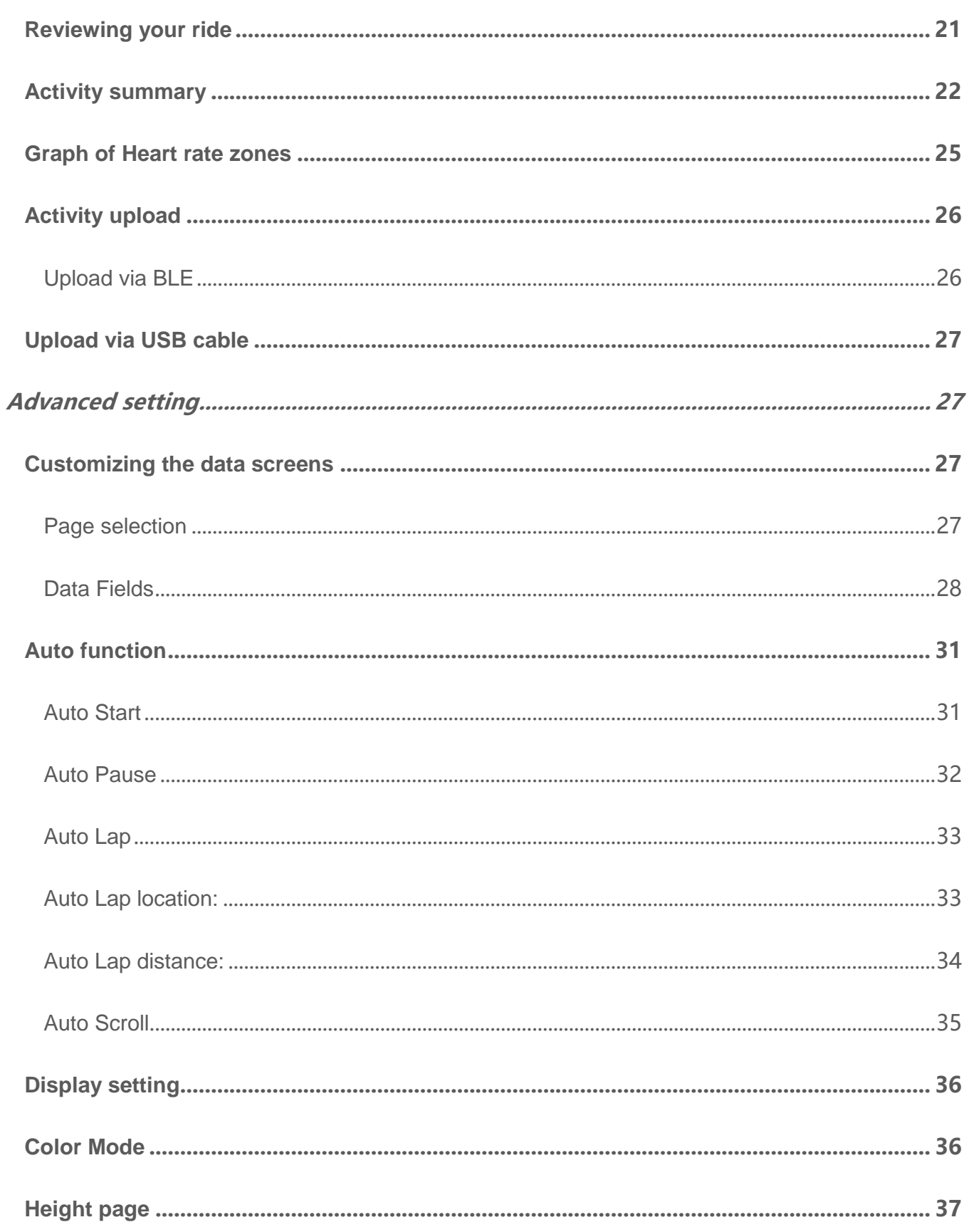

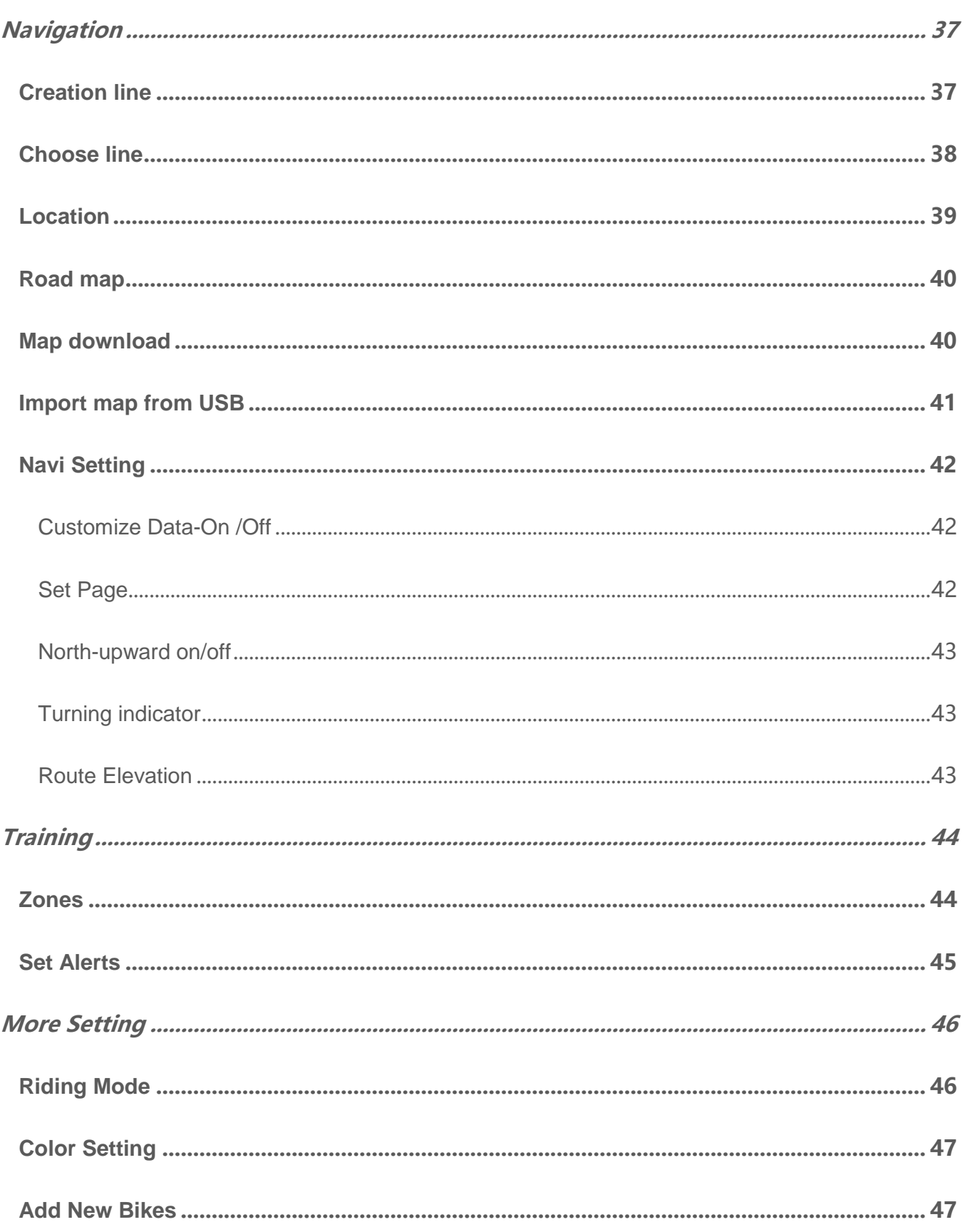

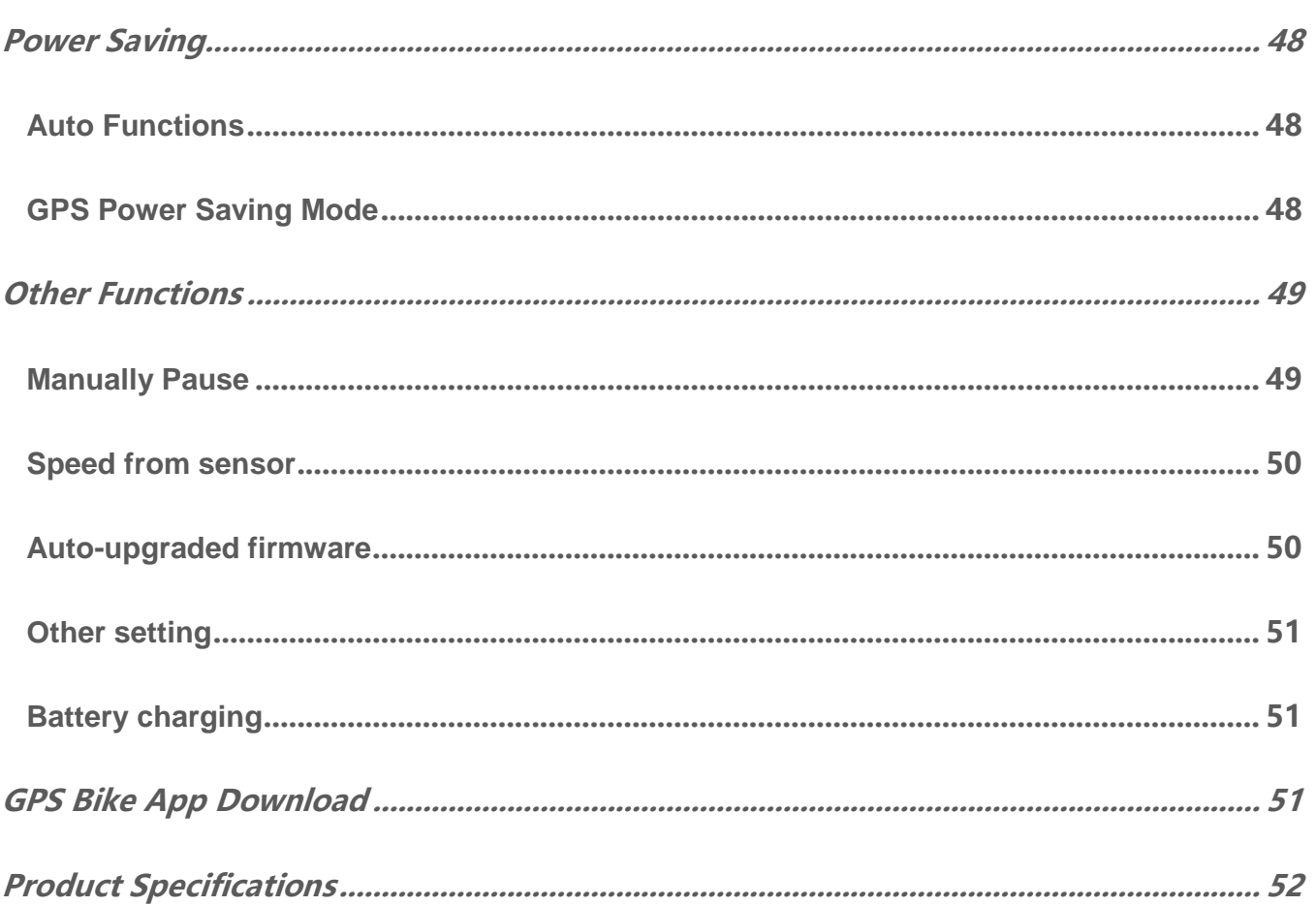

#### <span id="page-5-0"></span>**Getting started**

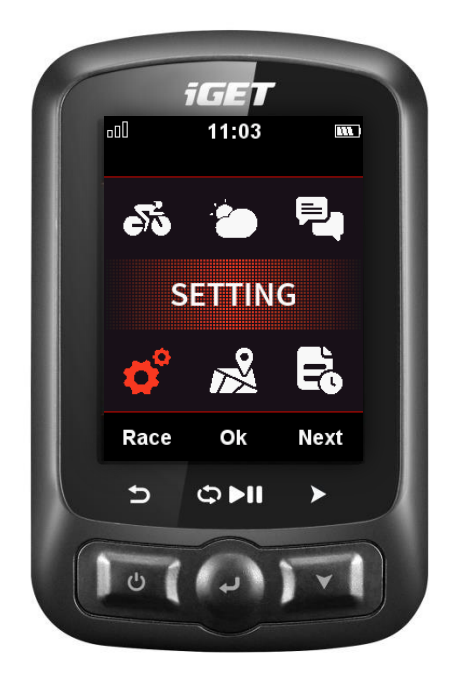

#### <span id="page-5-1"></span>**Buttons**

**Left button**: Power on/ Exit/Power off (hold for more than 2s) or Restart (hold for more than 10s) **Middle button**: Confirm/Recording start/Lap/Recording pause/Recording continue) **Right button**: Scroll down / Scroll Pages

For specific button function, please refer to the button prompts under the screen.

# <span id="page-6-0"></span>**Installation**

1. Standard bike mount installation

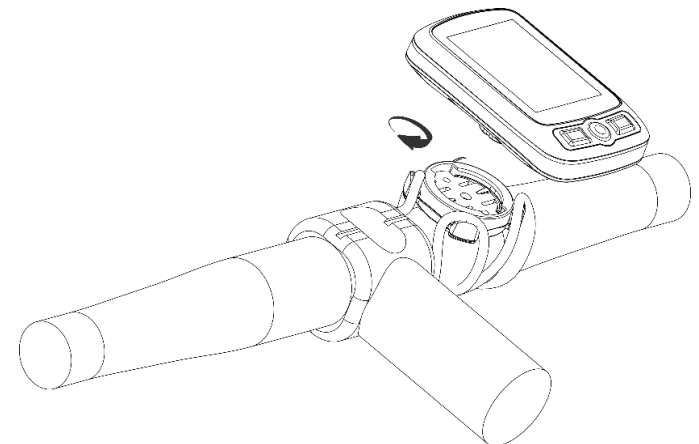

2. Out front bike mount installation (Optional accessory)

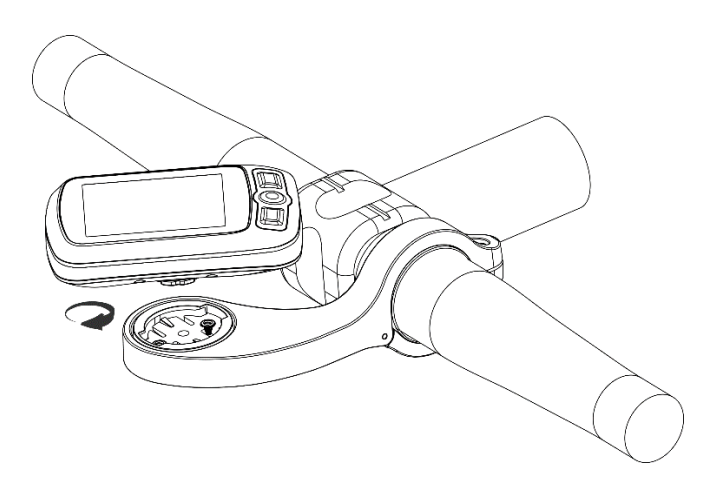

# **Personal setting**

<span id="page-7-0"></span>When using C250 for the first time, you can set the **Language, Gender, Age, Weight, Height** and **Time Zone** as below:

While setting the numerical digits, select right button to choose the digit of number, select left/ middle button to plus/minus the number, then select right button to enter the save page, select middle button to confirm the saving.

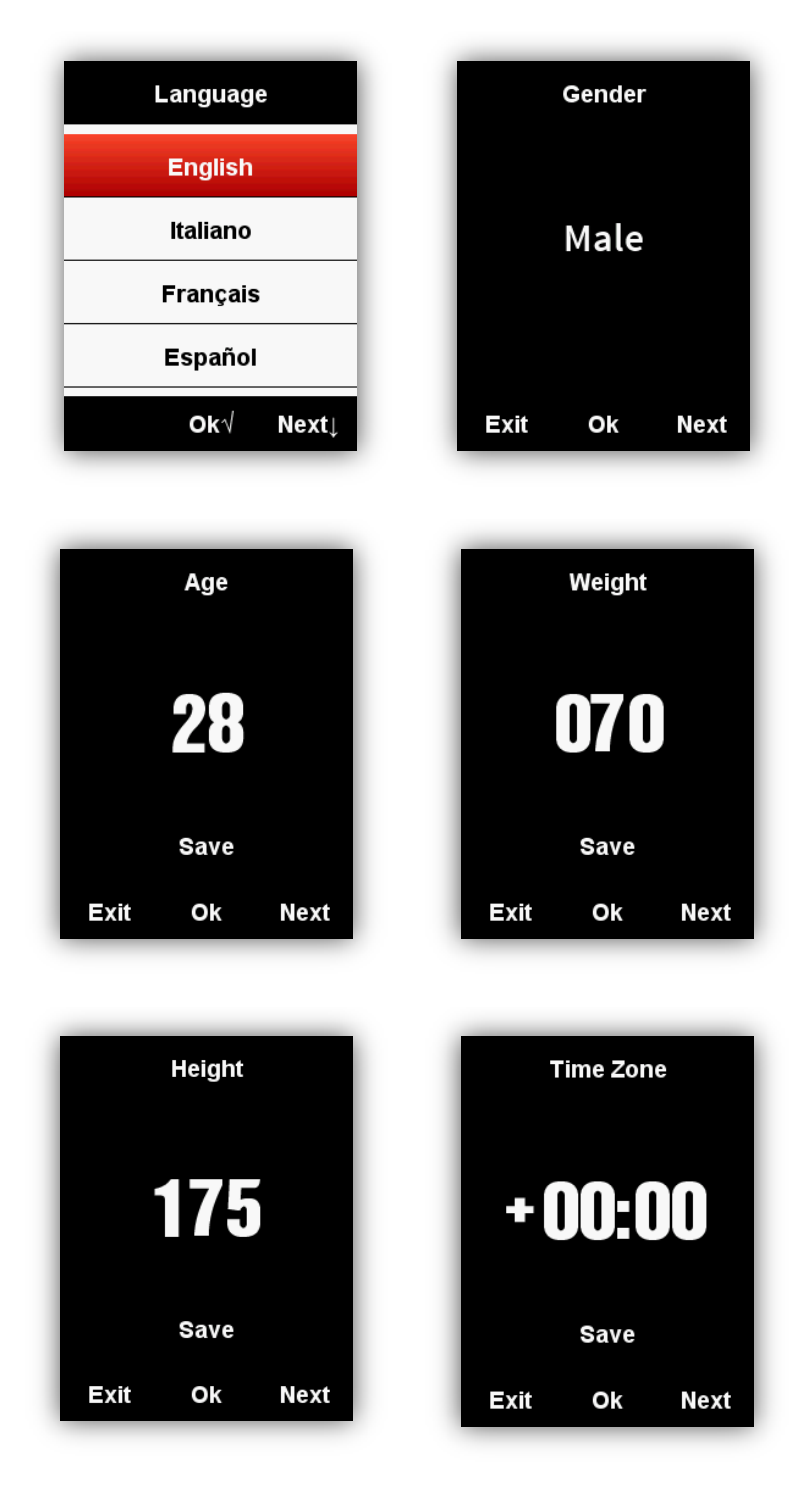

It will enter the data display page once the setting finished.

For better using on C250, please complete more settings as below.

#### <span id="page-8-0"></span>**Setting up gps cycling computer**

#### <span id="page-8-1"></span>**Connect gps cycling computer**

 Open Bluetooth for both of phone and device, start APP"GPS Bike", clicks the icon '+' in the middle of the page, choose the device model iGET C250, enters the search page, and choose the device iGET C250 to connect, which will enter the device management interface automatically.

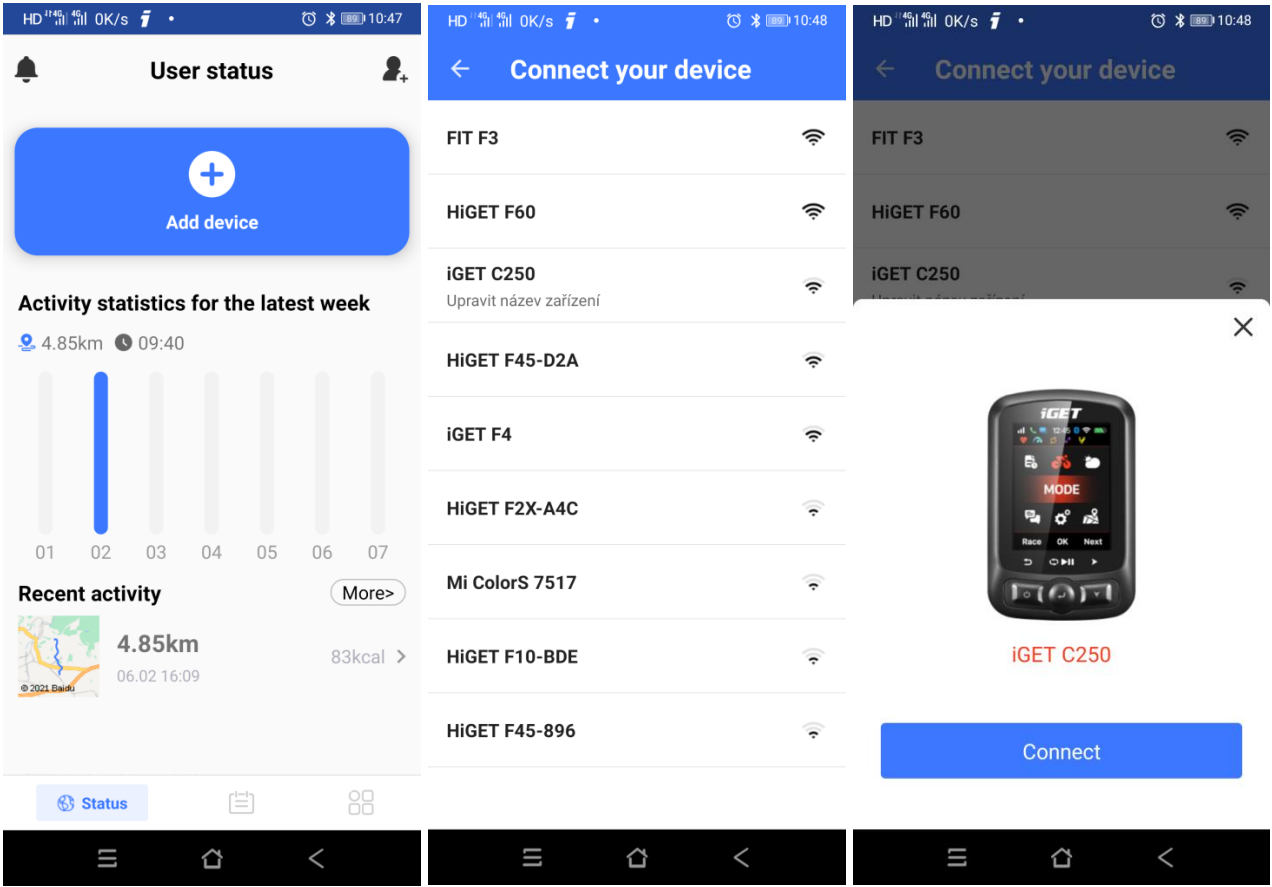

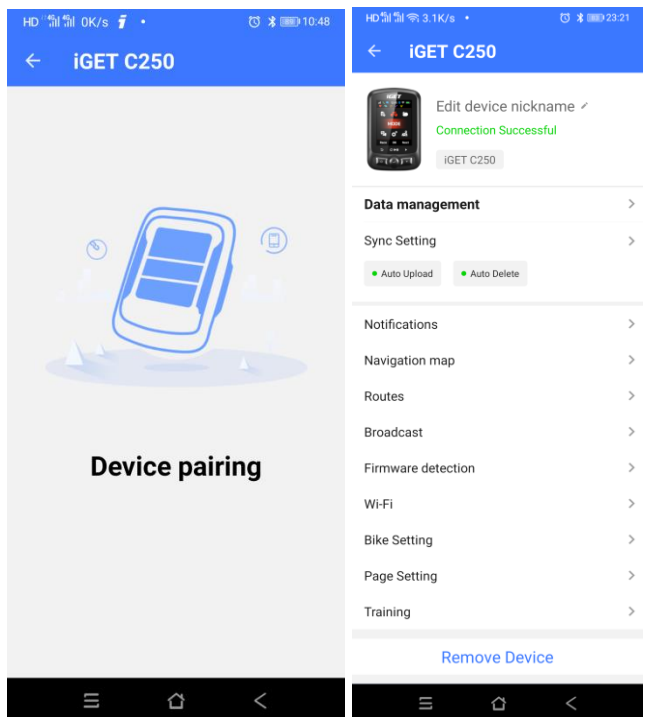

# **Setting up gps cycling computer**

<span id="page-9-0"></span>By setting up device through APP, the operation convenience can be improved setting up feature of device

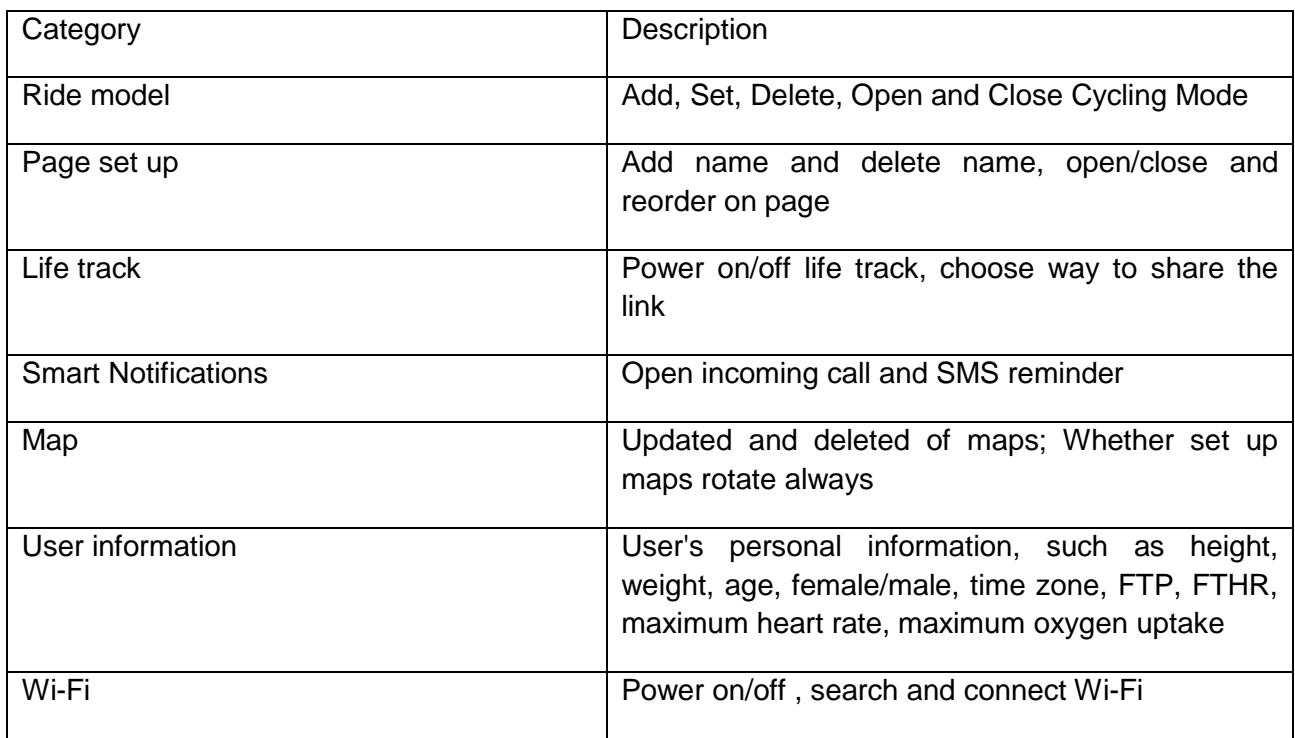

# **Set up WIFI**

<span id="page-10-0"></span> In the device management interface, click the Wi-Fi, enter the page of Wi-Fi management, open the WIFI function, the device will search for available Wi-Fi nearby automatically, select the Wi-Fi and input password to complete the connection; if you want to connect to hidden Wi-Fi, click the "other" at the bottom to enter the Wi-Fi name and password to complete the connection. Later, when in the range of configurable WIFI, the device will connect to the matched Wi-Fi network by itself; if the Wi-Fi name is replaced, it needs to be reconfigured.

 Open the WIFI automatic data upload switch on the Wi-Fi management page, the cycling data uploaded automatically when the device is connected to the Wi-Fi.

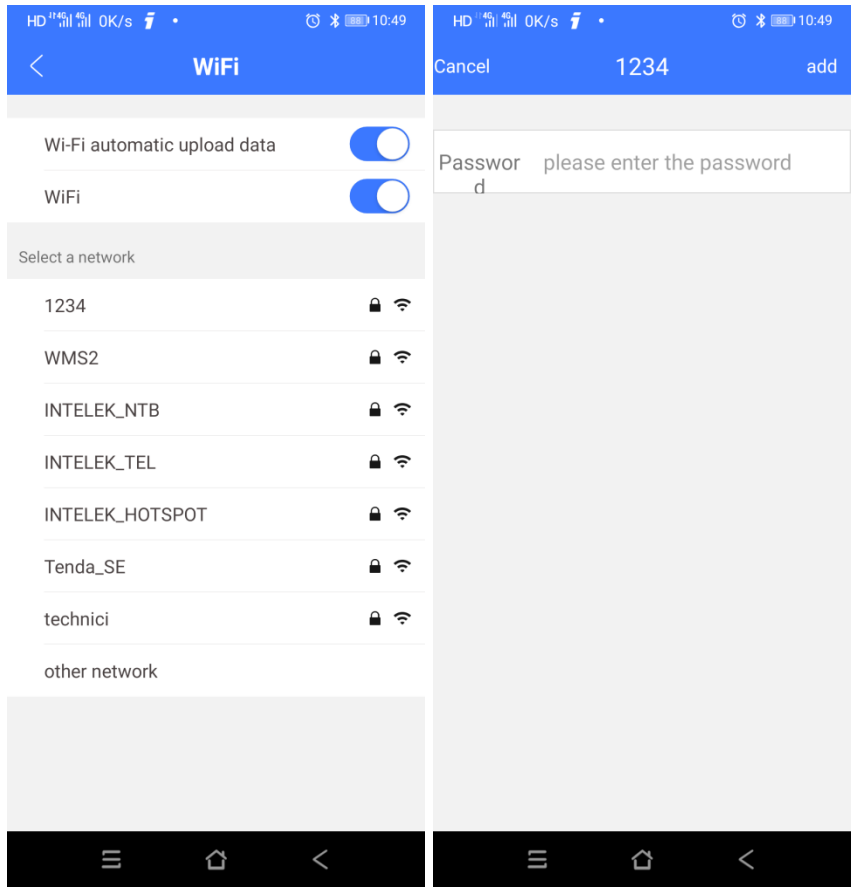

#### **Smart Notifications**

<span id="page-10-1"></span>Enter page of device management, power on Smart Notifications, device can receive incoming call and SMS

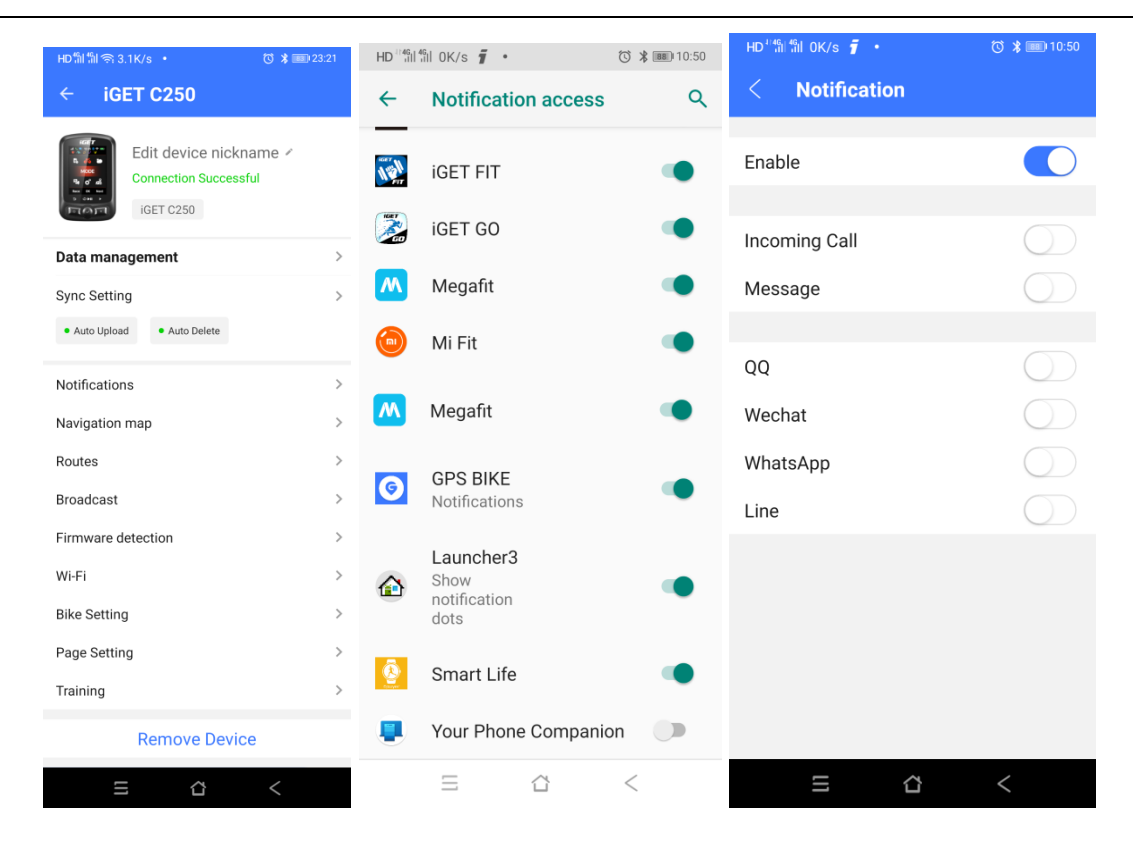

#### <span id="page-11-0"></span>**Set up interface**

#### <span id="page-11-1"></span>**Time format**

There are 2 time formats for selection: 12 hour or 24 hour.

# Enter **SETTING – System - Day Time - Time Format**

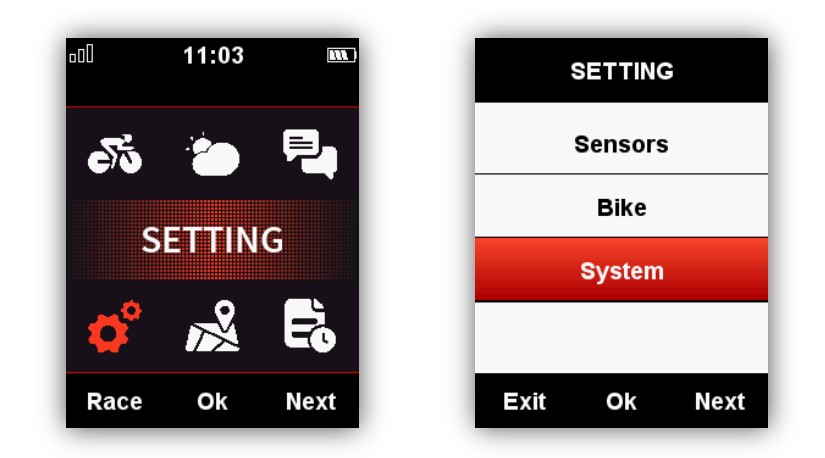

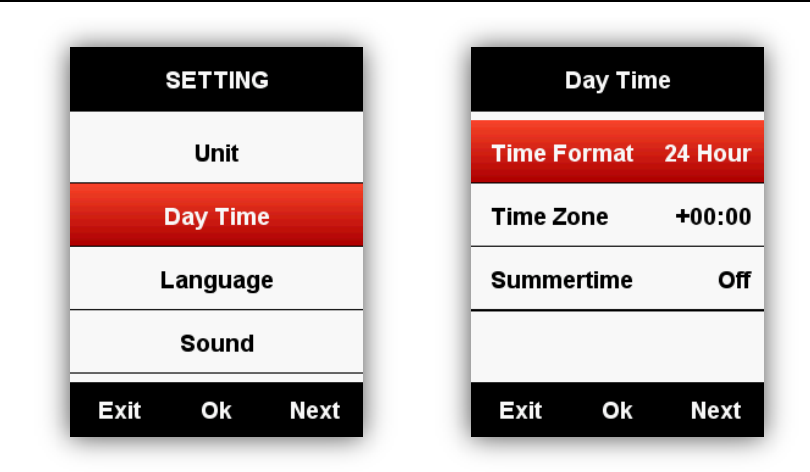

# **Set Altitude**

<span id="page-12-0"></span>The current altitude can be set manually as below:

**SETTING** – **System** - **Other Functions**- **Set Elevation**

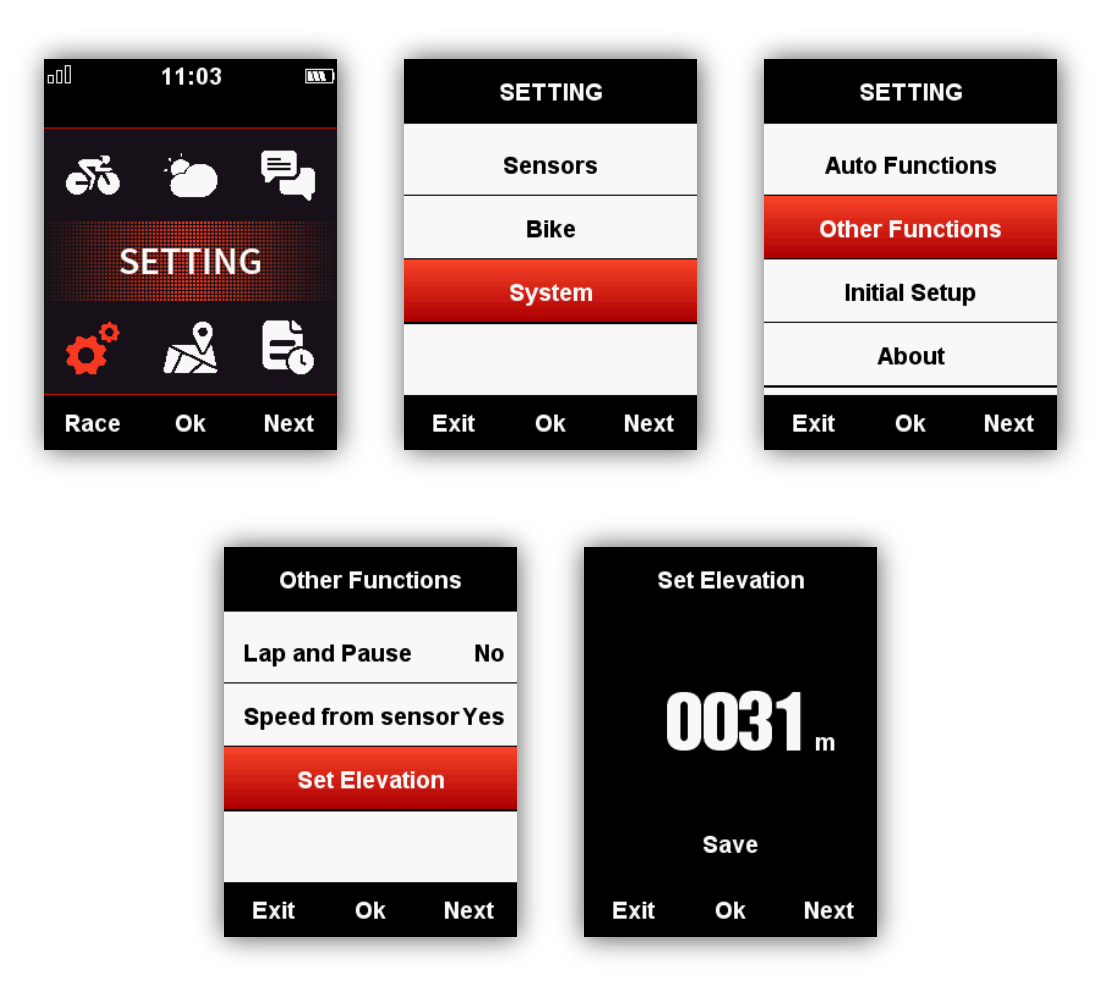

### **Connecting with ANT+ sensors**

<span id="page-13-0"></span>If you have ANT+ sensors, for first time using, please search the sensors as below:

**SENSORS** - **Search All** (It may take some time to finish searching.)

Note: please make sure the sensors are in wake-up mode

1. Heart rate monitor should be worn directly on skin just around the chest.

2. Cadence sensor should be installed on the crank arm of no-drive side, then rotate the crank arm.

3. Speed sensor should be installed on the top of front wheel hub, then rotate the front wheel.

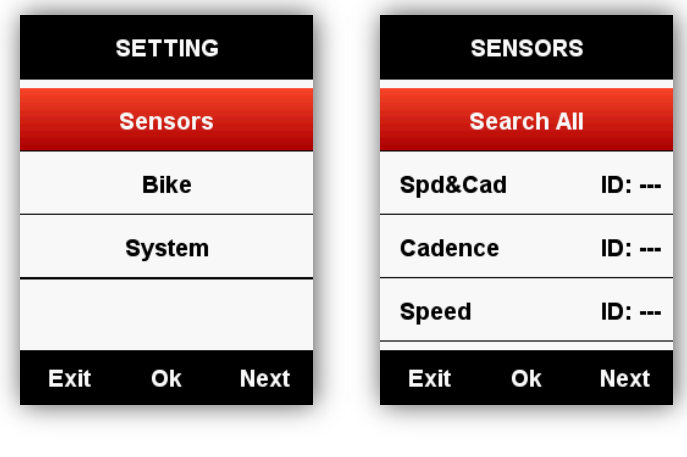

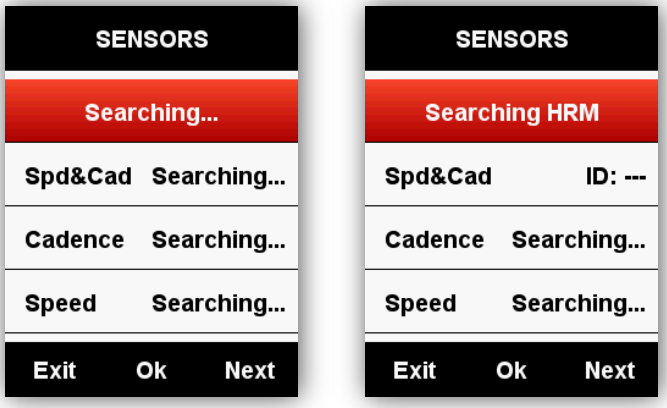

# <span id="page-14-0"></span>**Screen display Indicator icons**

When sensors are connected, the indicator icons will be shown in the upper screen as below:

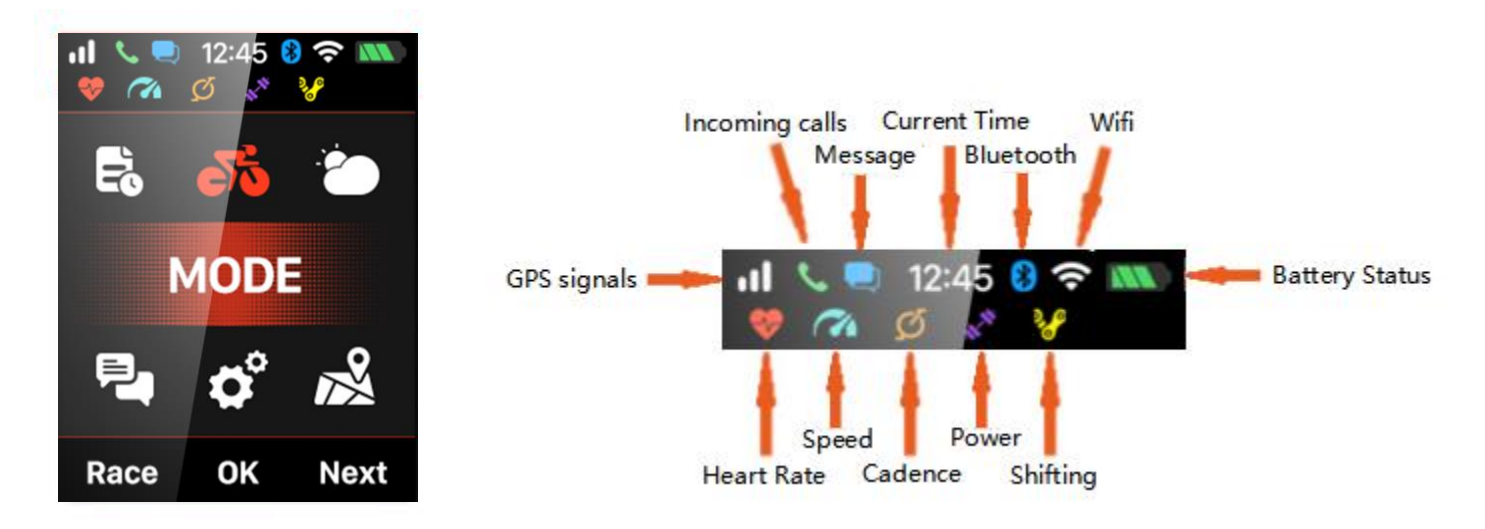

#### **Bike setting**

<span id="page-14-1"></span>It is necessary to set the bike circumference if using ANT+ speed sensor.

Please enter the **BIKE** menu, choose the selected bike, set the circumference, save, and exit as below:

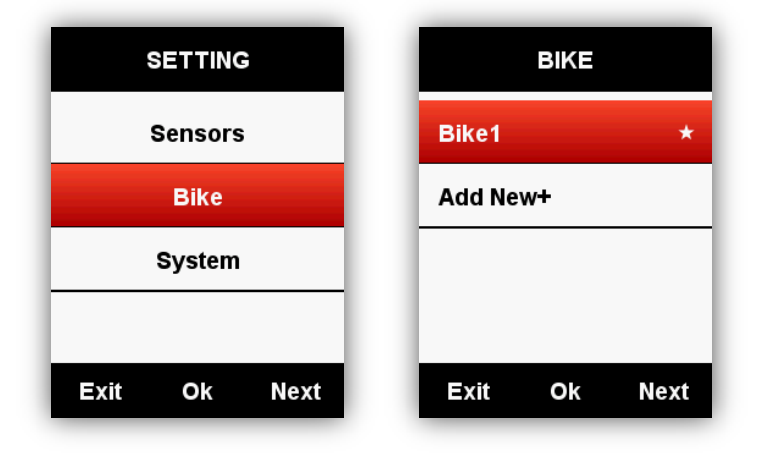

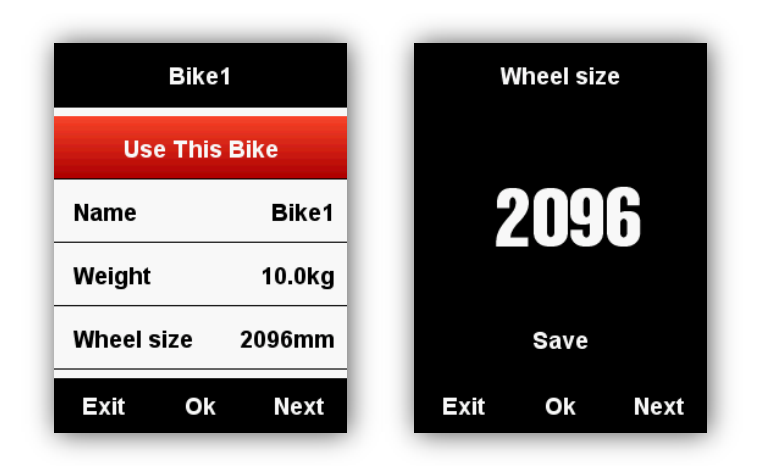

Common wheel size and circumference:

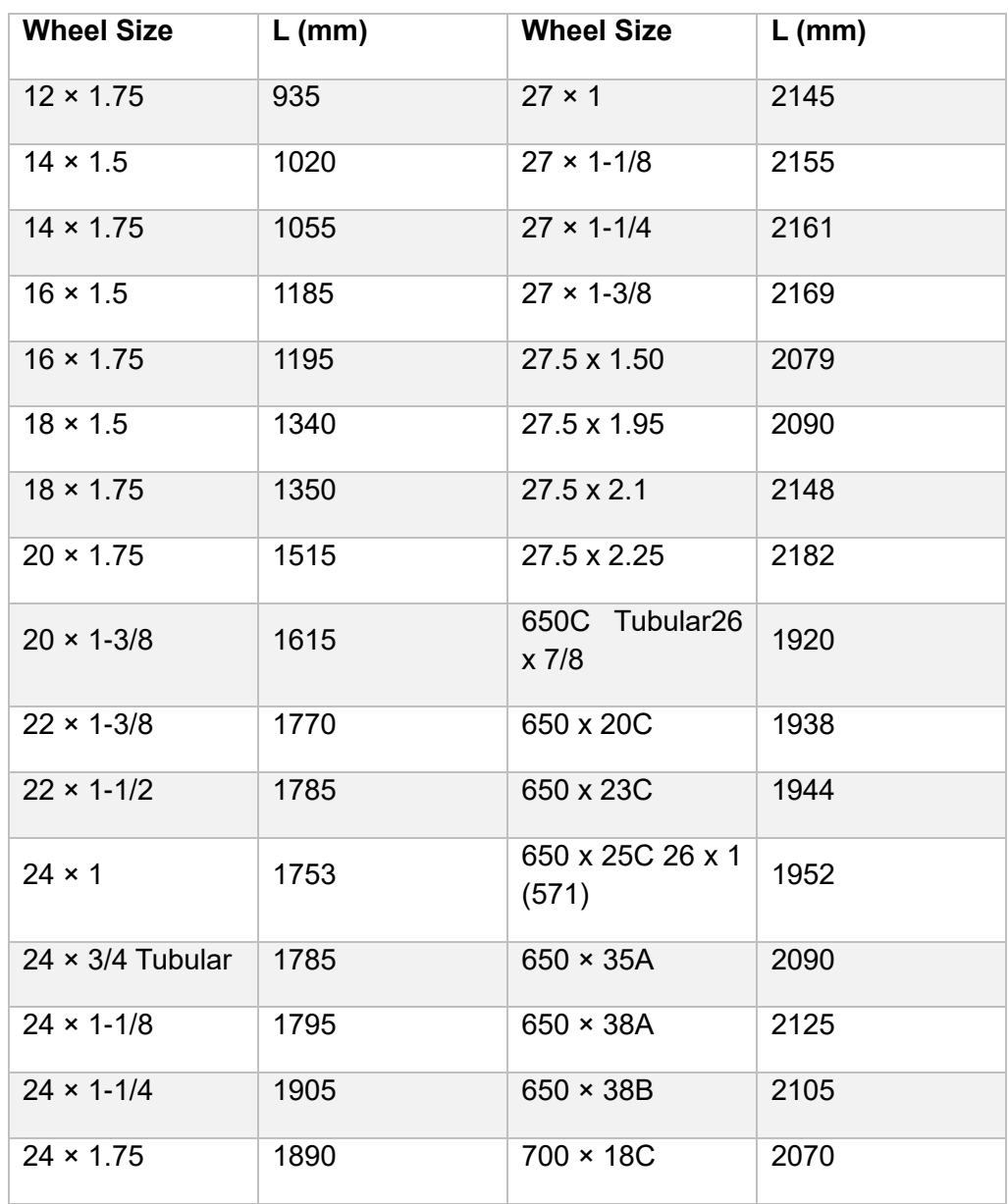

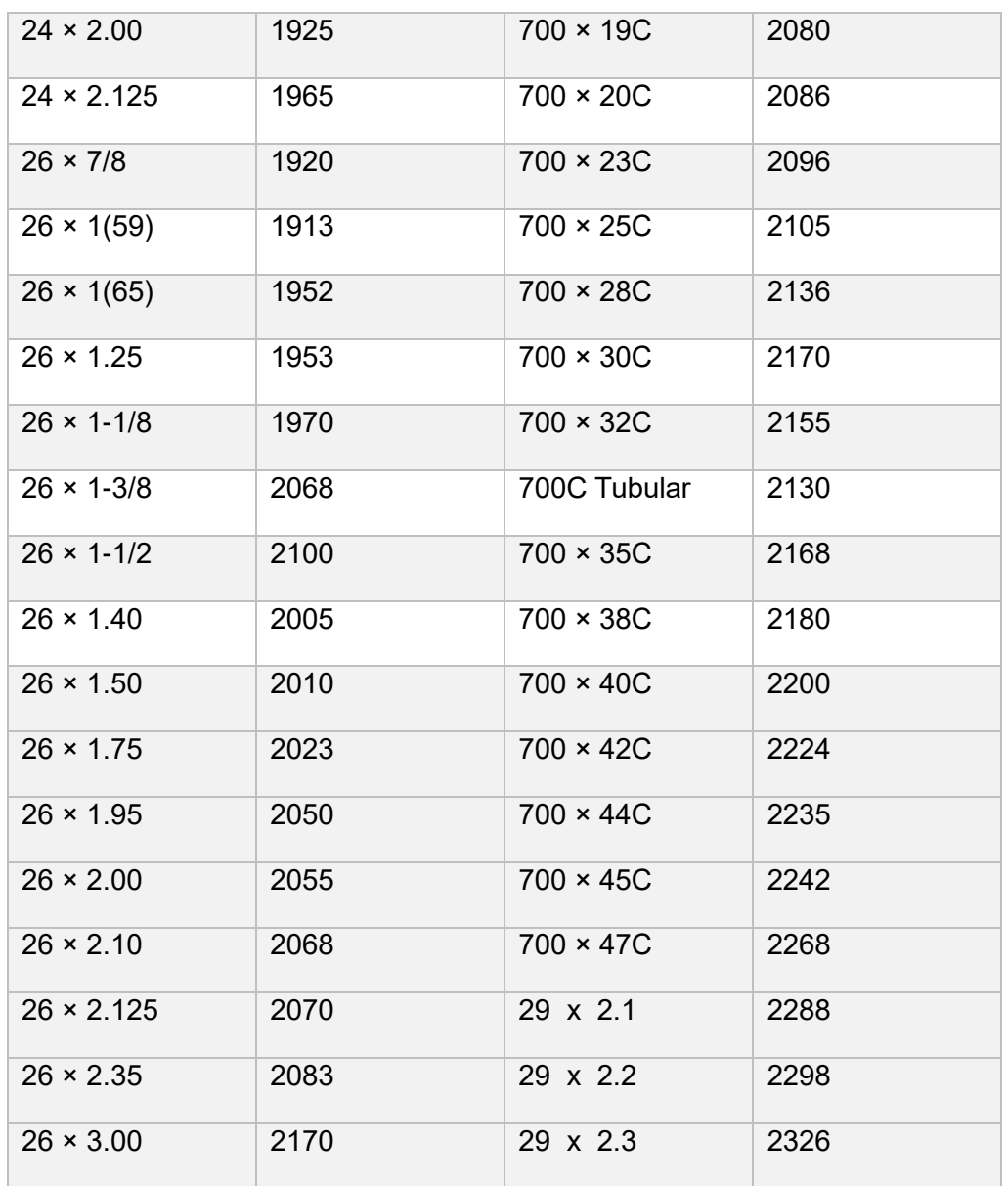

#### <span id="page-16-0"></span>**Acquiring satellite signals**

iGET C250 will search the satellite signals automatically when power on.

Please make sure iGET C250 is outdoor and under a clear view of the sky.

Usually it may take 5 to 120 seconds to locate satellite signals.

Remain stationary when acquiring satellite signals.

The time and date will be calibrated automatically after satellite signals located.

Satellite signals icons:

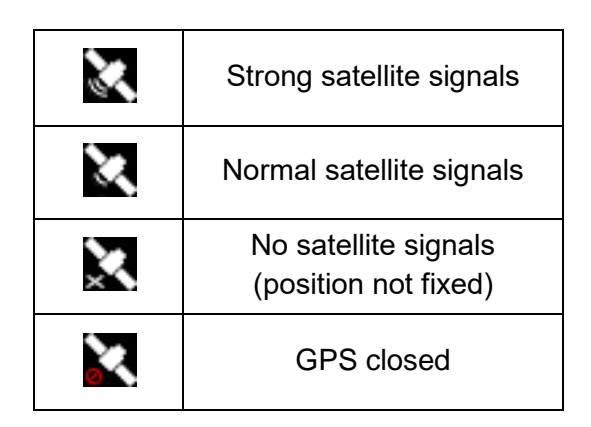

 In main menu, select left button to enter the data display page, the icon in upper left screen also shows the satellite signals intensity.

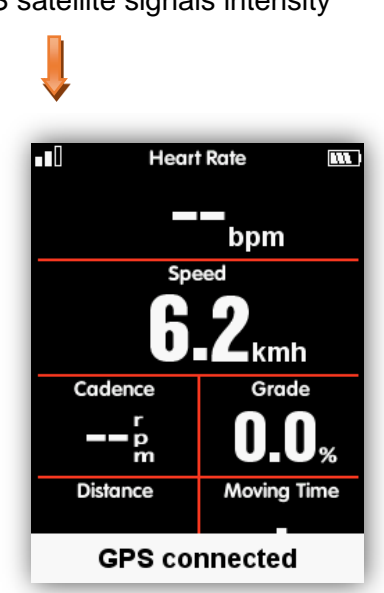

GPS satellite signals intensity

When motion detected, iGET C250 will start count down automatically, wait till count down finished or select the middle button to start recording, or select the left button to cancel the recording. To turn off the auto recording function and choose manual recording, please refer to the Auto Functions

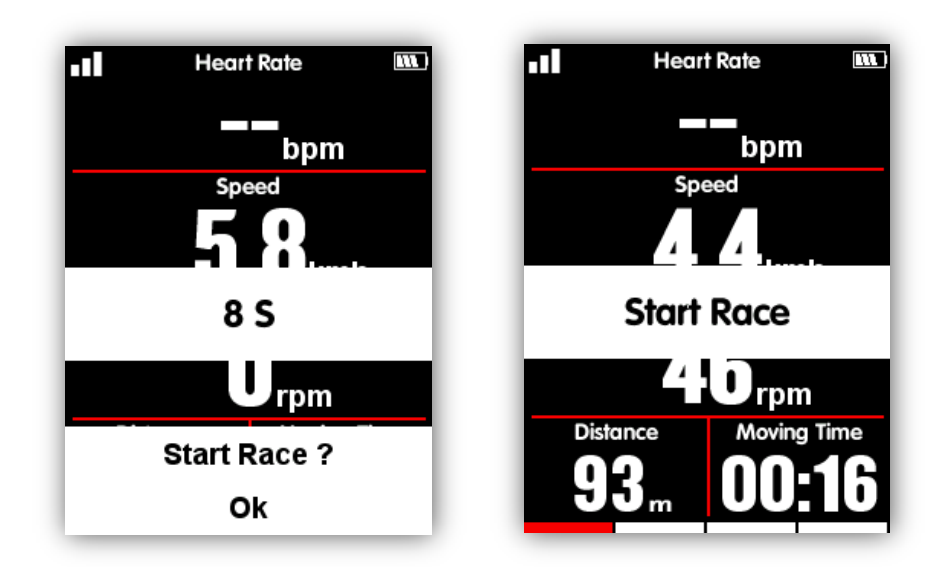

Under recording mode, the icon in upper right screen beside the battery icon will show recording status too.

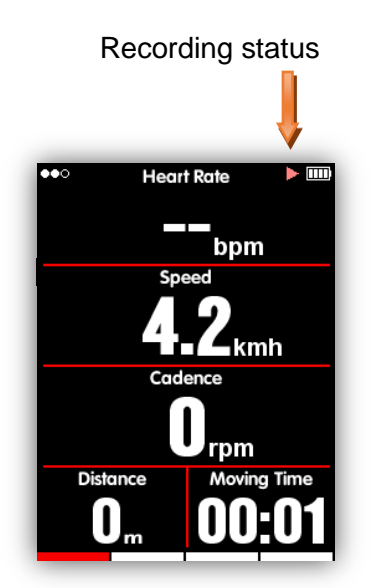

#### **Pause and continue**

<span id="page-18-0"></span>When you stop moving, then iGET C250 will detect and pause the recording automatically. The icon will shift between record and pause accordingly. You can also select middle button to pause while recording manually.

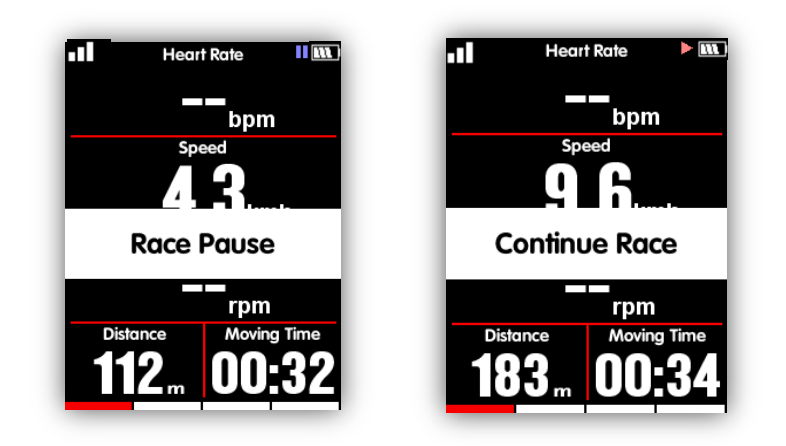

# **Scroll pages**

### <span id="page-19-0"></span>**Scroll page down/up**

In data display page, select right button to shift from selected pages. The red indicating bar at the bottom of the screen shows the current page. For more setting on pages, please refer to the Advanced **Setting** – **MODE** - **Page Selection** - **Set Pages**.

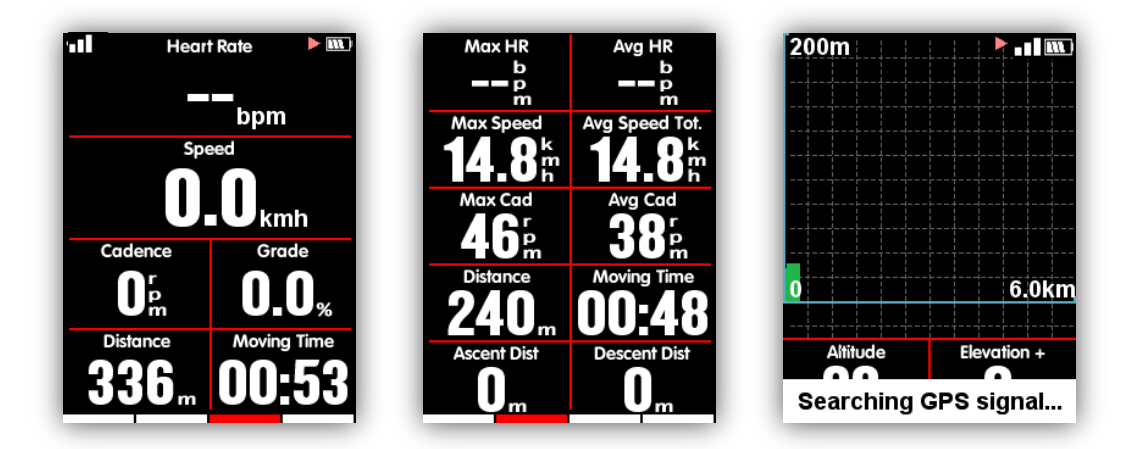

# **Lap**

<span id="page-19-1"></span>If you want to analyze the data in one segment, select the middle button under recording mode to start laps, it will notice a new lap and show the riding time of last Lap.

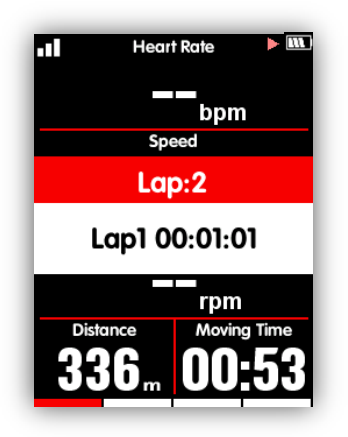

### **Stop recording**

<span id="page-20-0"></span>Select the left button to end a ride, select the middle button to save the ride. When the ride is ended, the recording indicator icon on the upper right will disappear accordingly. Power off iGET C250 under recording mode, will also saves the riding data automatically.

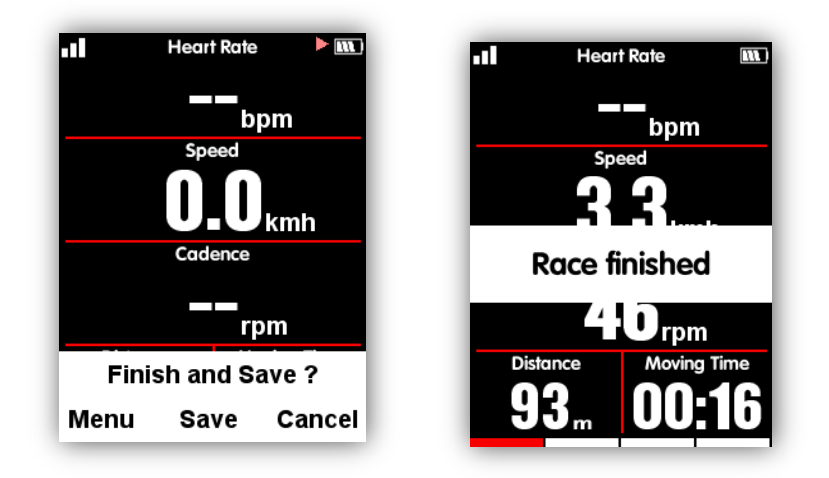

#### **Reviewing your ride**

<span id="page-20-1"></span>Check the activities under **MEMORY** menu as below:

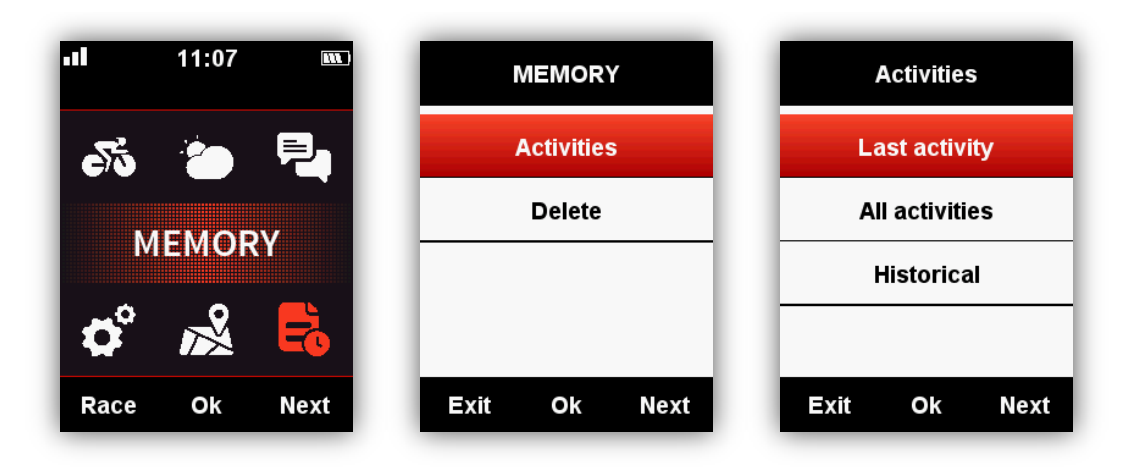

#### <span id="page-21-0"></span>**Activity summary**

Choose an activity to check its activity summary.

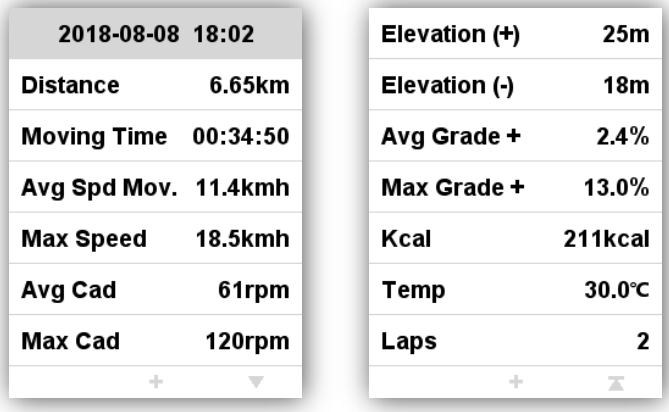

Button function under activity summary page:

Left button: return to activities menu

Middle button: enter the extended menu (Laps/Graph/Delete)

Right button: page down

Note:

The invalid data will be ignored without display, for example, there will be no heart rate or power data if you have not connect with heart rate sensor or power meter with iGET C250 while cycling.

There will be no data on Pwr Left%/Pwr Right%/L.TQ.Effect/R.TQ.Effect/L. Ped.Smooth./R. Ped.Smooth if the power meter you are using does not support these functions.

Data of Pwr NP Avg/Pwr TSS/Pwr IF/Pwr watts/kg/kilojoules/Pwr Left%//Pwr Right%/L.TQ.Effect/R.TQ.Effect/L. Ped.Smooth./R. Ped.Smooth will be only displayed on firmware V1.05 or above, firmware below V1.05 will be unavailable to display these data.

Extended menu: Lap/Graph/Delete

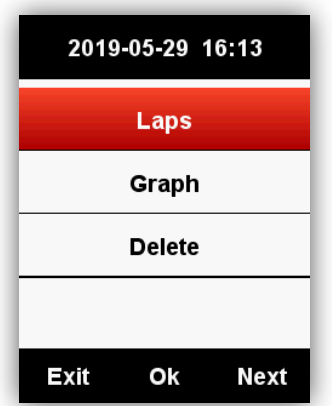

Lap: show the summary of each lap (data information same as the activity summary list except the TSS, IF or other display entry of lap)

# **Button function**:

**Left button**: return to the extended menu

**Middle button**: switch into next lap

**Right button**: page down

**Graph**: show the graph on summary chat, heart rate zones, power zones, cadence zones, routes and altitude.

### **Button function**:

**Left button**: return to the extended menu

**Middle button**: no function

**Right button**: page down

**Delete**: delete current record, with confirm menu (Yes/No)

**Summary chart**: data curve, route diagram and altitude diagram (as below picture)

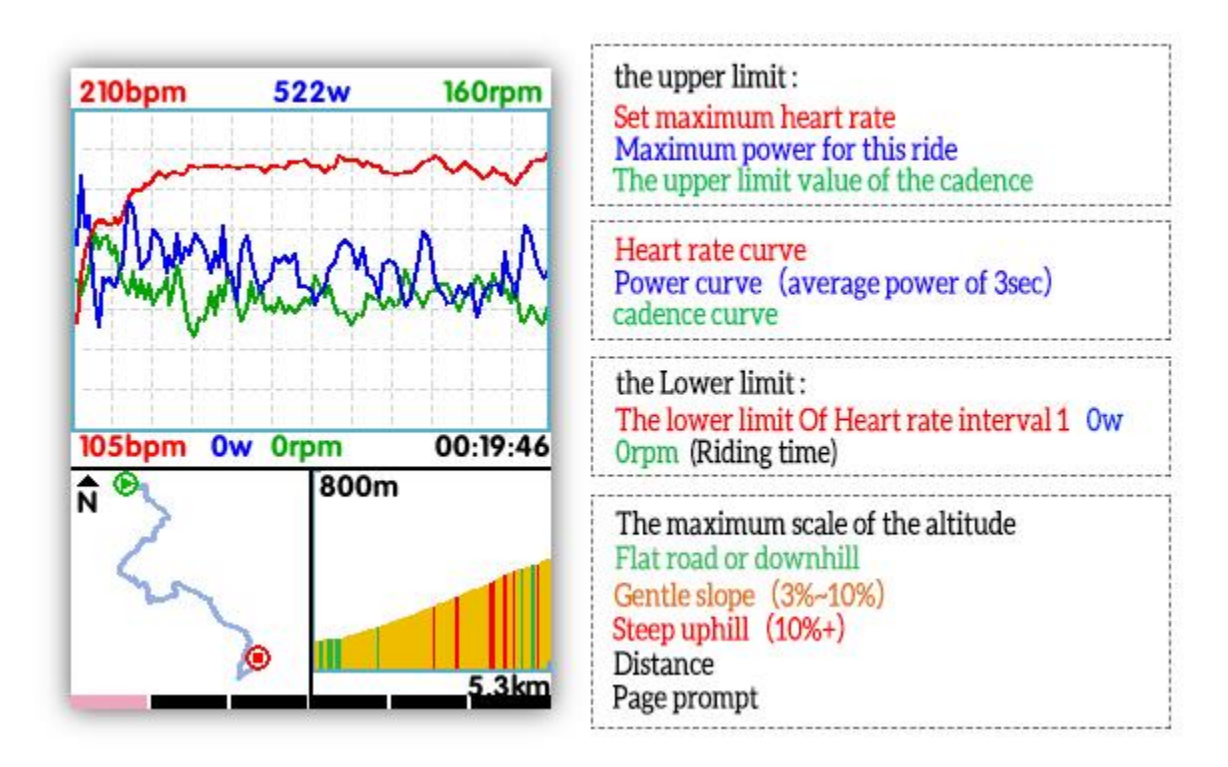

Graph of Heart rate zones: show the time of 5 heart rate zones (only supported in Firmware V1.05 or above) and the average and max heart rate.

Graphic of power zones: show the time of 7 power zones (only supported in Firmware V1.05 or above) and the NP and max power. It will show the average power if the NP is invalid.

Graph of cadence zones: show the time of 6 cadence zones (only supported in Firmware V1.05 or above) and the average and max cadence.

Note:

1. There will be no graphic if item data are invalid (no heart rate or power graphic if have not connected with heart rate sensor or power meter).

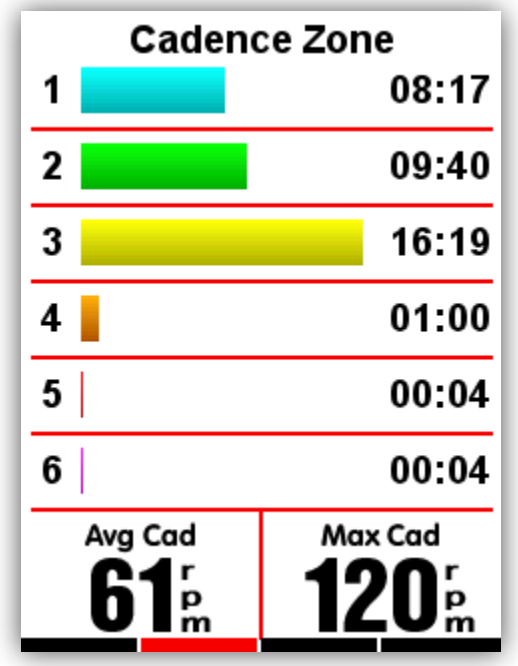

- 2. Route graph: show the route track, ride distance and moving time.
- 3. Altitude graph: show the altitude, elevation and average gradient.

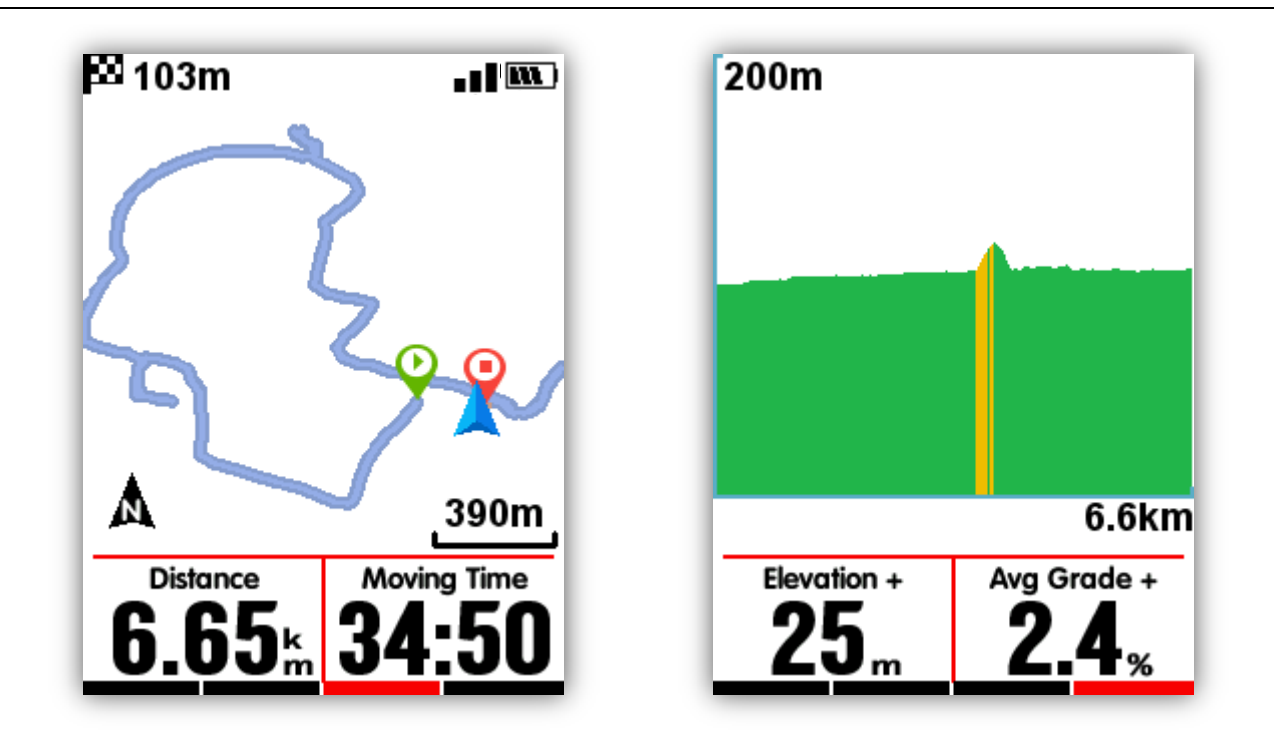

# **Graph of Heart rate zones**

<span id="page-24-0"></span>Graph of heart rate zones is added in data display page, it can be turn on or off in page setting menu. It shows the time of 5 heart rate zones and the average and max heart rate.

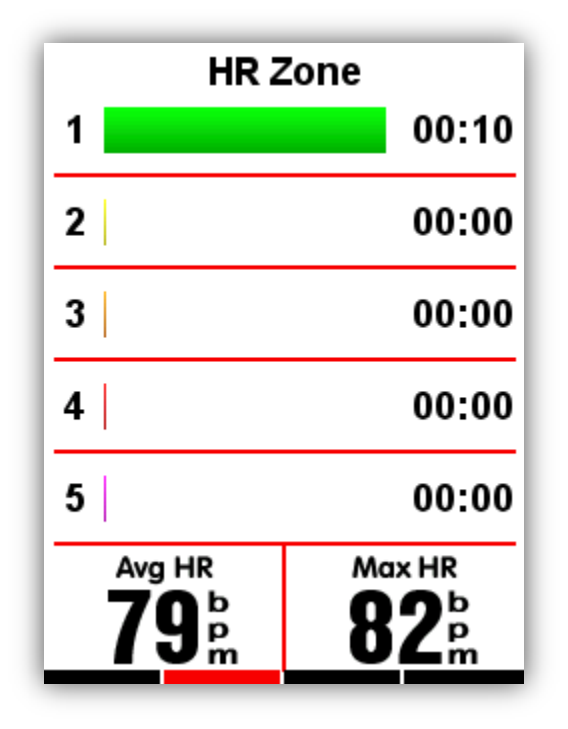

Current heart rate will be marked out in color Black.

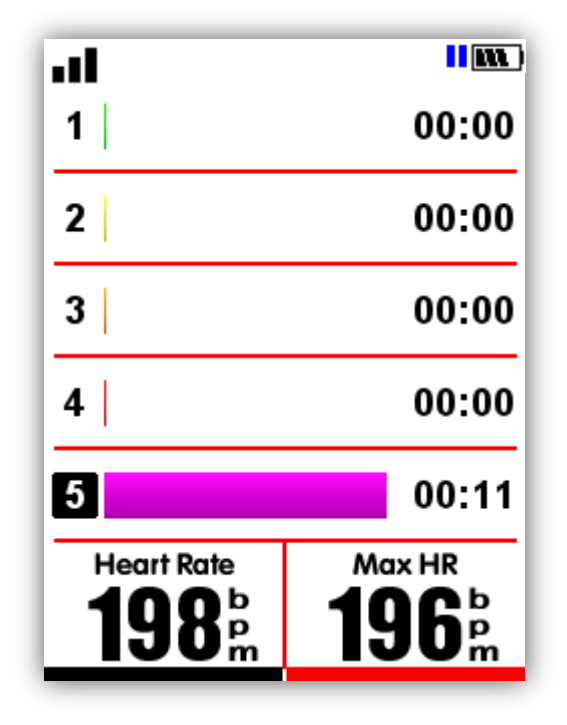

# <span id="page-25-0"></span>**Activity upload**

To analyze the activities, please upload them into GPS Bike APP via BLE.

# **Upload via BLE**

<span id="page-25-1"></span>Choose **SENSORS** in main menu, select Bluetooth, select middle button to open the Bluetooth, search iGET C250 device through the installed application in smart phone, screen will show **Connect** once successfully connected, and then you can use GPS Bike APP to upload activities.

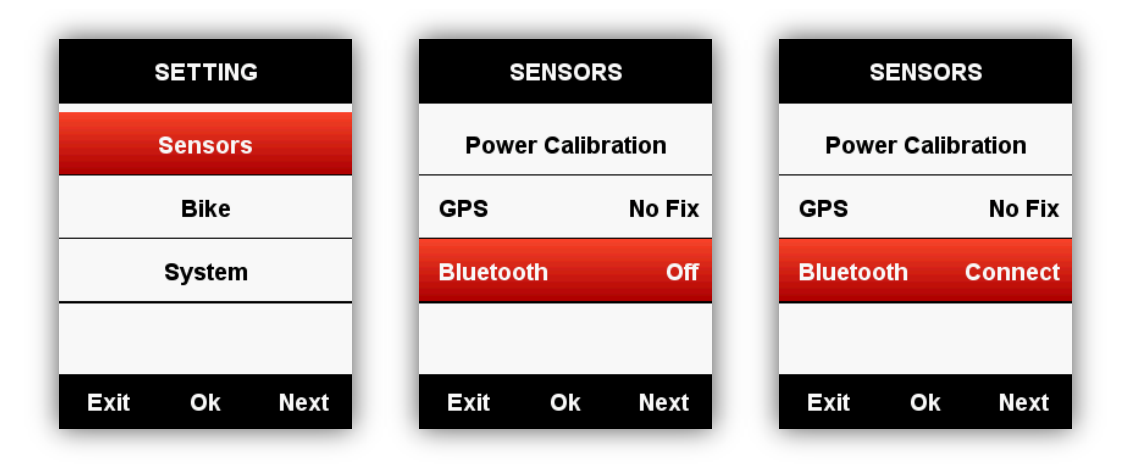

| Searching                              | Device                    |                           |
|----------------------------------------|---------------------------|---------------------------|
| $\Box$<br><b>iGET C250</b><br>RSSI:-60 |                           |                           |
|                                        |                           |                           |
|                                        | 意<br>容<br>                | iGET C250                 |
|                                        |                           |                           |
|                                        | Firmware version          | 1.00                      |
|                                        | Weight                    | 70 kg                     |
|                                        | Gondor                    | Male                      |
|                                        | Age                       | 28                        |
|                                        | Height                    | 175 cm                    |
|                                        | Wheel circumference       | 2096 mm                   |
|                                        | <b>Bike weight</b>        | 10 kg                     |
|                                        | ↑.                        | $\boldsymbol{\mathsf{x}}$ |
|                                        | Activities list           | Disconnect                |
|                                        |                           |                           |
|                                        |                           |                           |
|                                        |                           |                           |
|                                        |                           |                           |
|                                        |                           |                           |
|                                        | δÒ<br>和                   | $\Omega$                  |
|                                        | Activity<br><b>Device</b> | My setting                |

( Take iOS APP for example)

# <span id="page-26-0"></span>**Upload via USB cable**

1) Power off C250.

2) Connect C250 to your computer via USB cable.

3) Select left button to enter connection mode, then battery icon will light up.

4) Computer will recognize C250 as a new disk, then copy the activity files in folder as below :\iGET C250\Activities\\*\*\*.fit to computer.

Device iGET C250 support only "fit" format as export file format for route on ride with GPS.

# <span id="page-26-1"></span>**Advanced setting**

#### <span id="page-26-2"></span>**Customizing the data screens**

iGET C250 support customized setting on data display pages, including page selection, display columns and data items.

# <span id="page-26-3"></span>**Page selection**

Choose **MODE**, select from **Race Mode**, **Training mode** and **Indoor mode** (or the added new mode, ★ means the selected mode), select middle button to enter the setting, select middle button again to save the setting.

# **Elevation**

If Elevation is on, you can see the elevation history of the route you have traveled in the current lap. The elevation page can be turned off in the ride mode pages. You can also set the page layout and data fields in the ride mode settings.

# **Map**

If Map is enabled you can use the loaded map for navigation without a planned route.

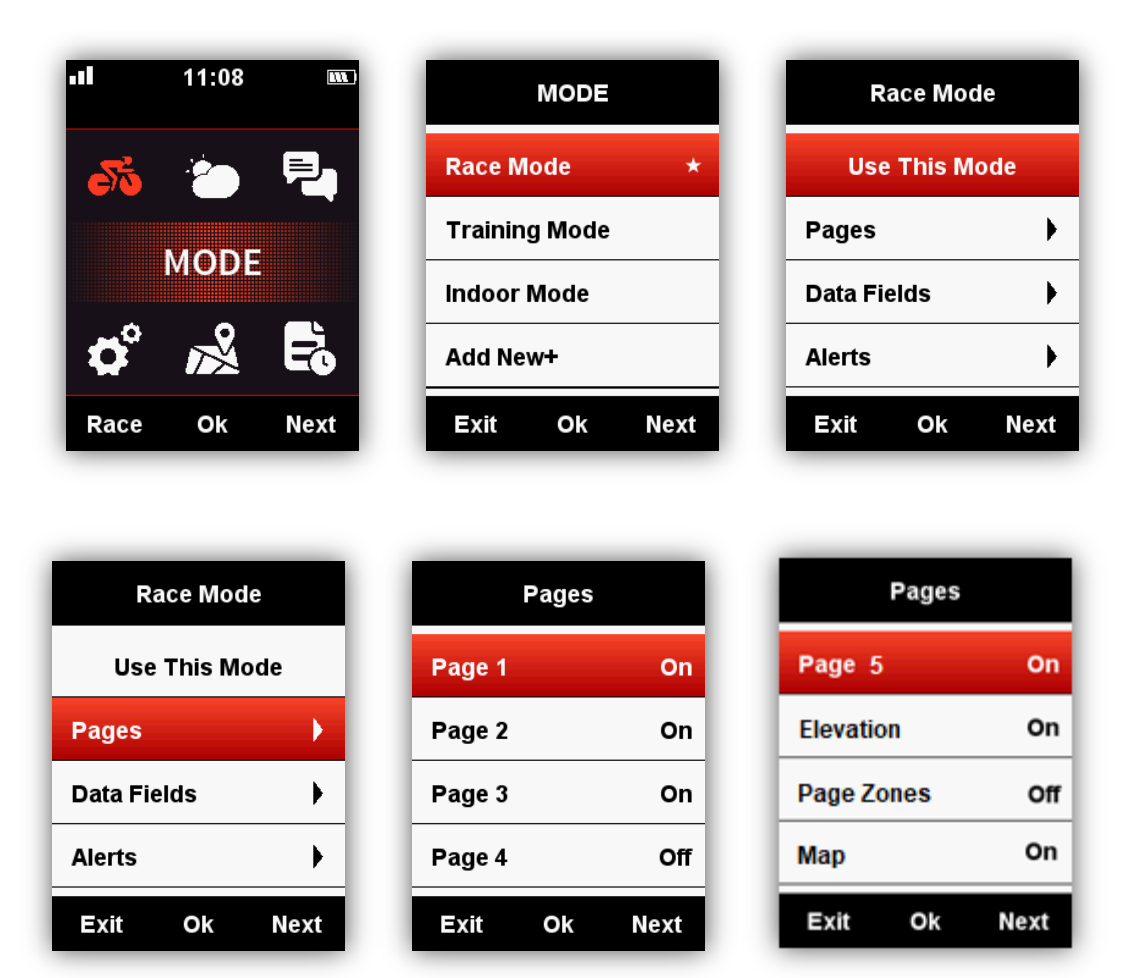

#### <span id="page-27-0"></span>**Data Fields**

Please set the pages as below, select middle button to enter in, select right button to shift from 1- 10 columns, select middle button to confirm the setting.

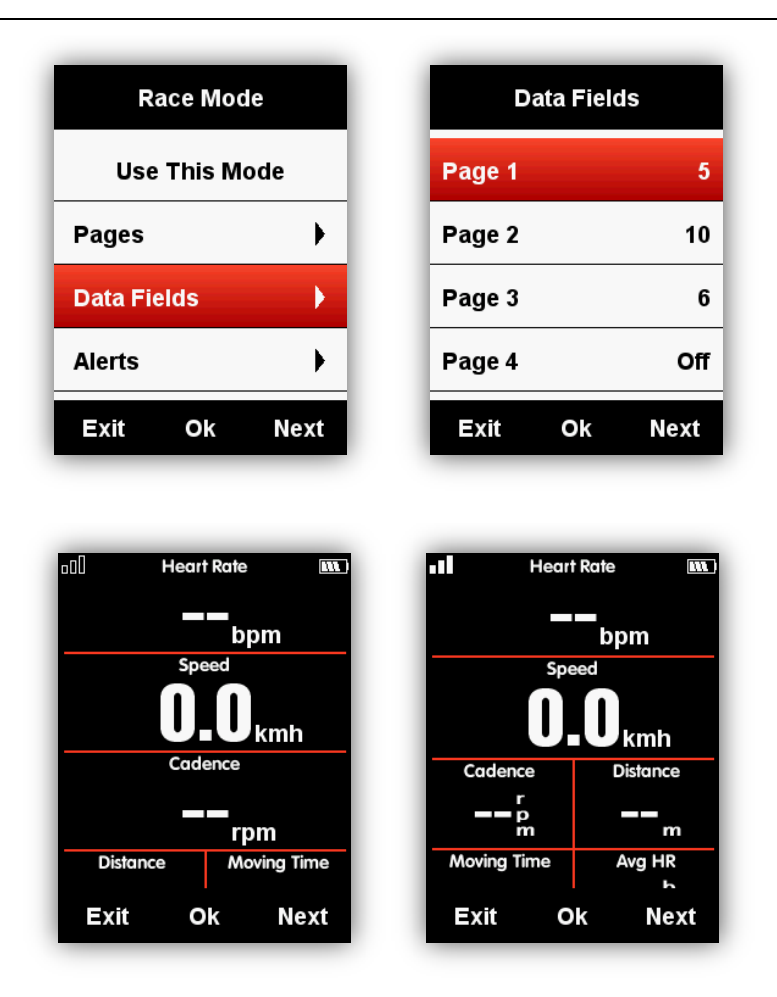

After set the data columns, select middle button to enter the data items setting.

Select right button to move into the selected column, and then set up the data items.

Below is the setting example for change the **Distance** into **Time of Day**:

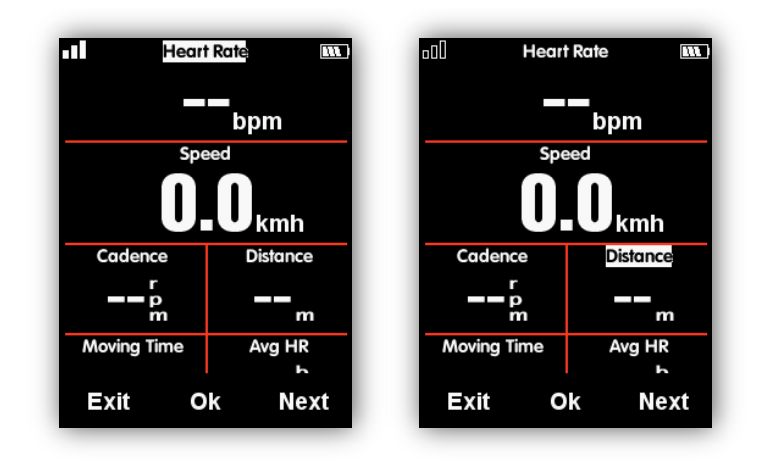

Select right button till the cursor blink on Distance column, select middle button to enter **Choose Group**, select **Other Functions**, select **Time of Day**, select left button to save and exit.

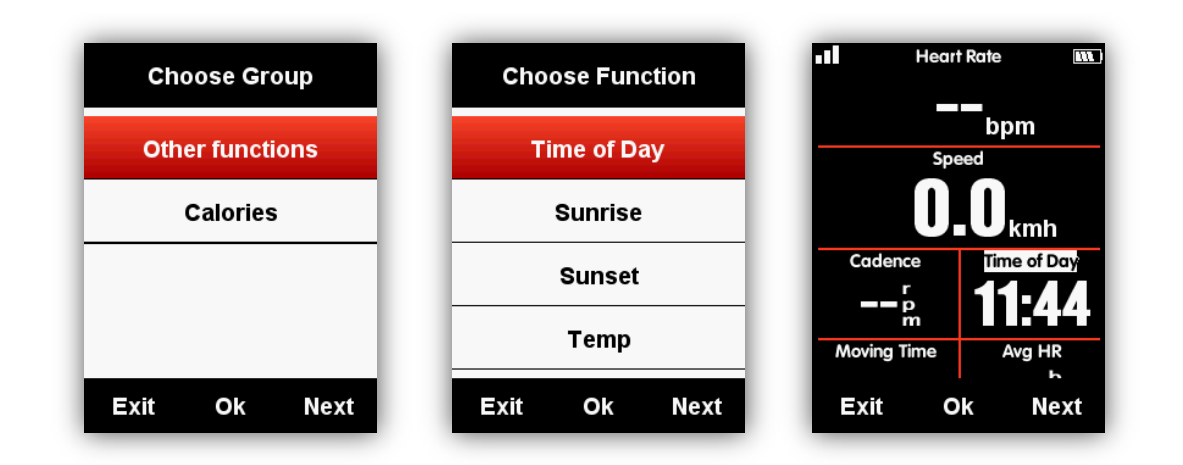

Data items supported for selection are as below:

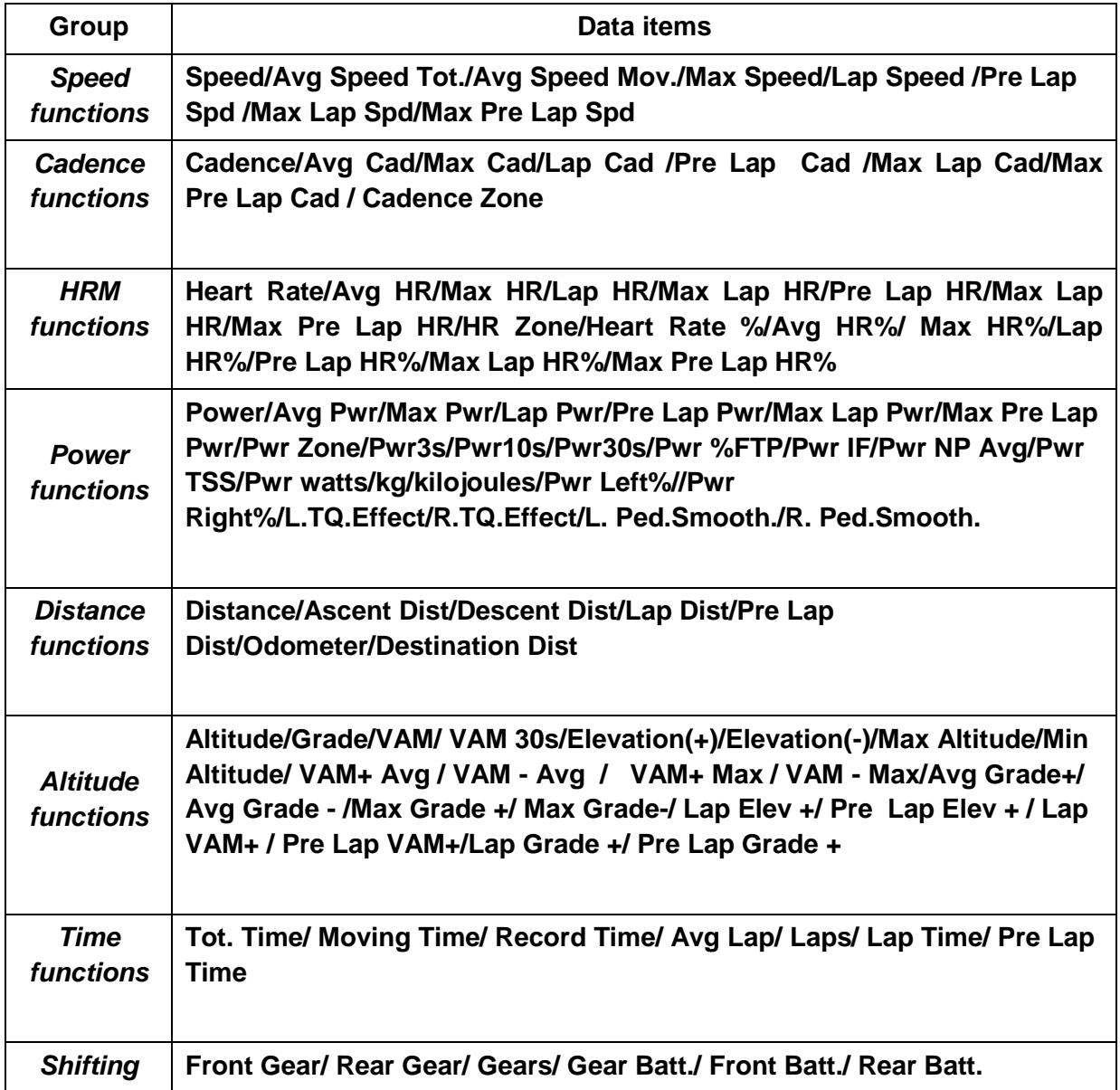

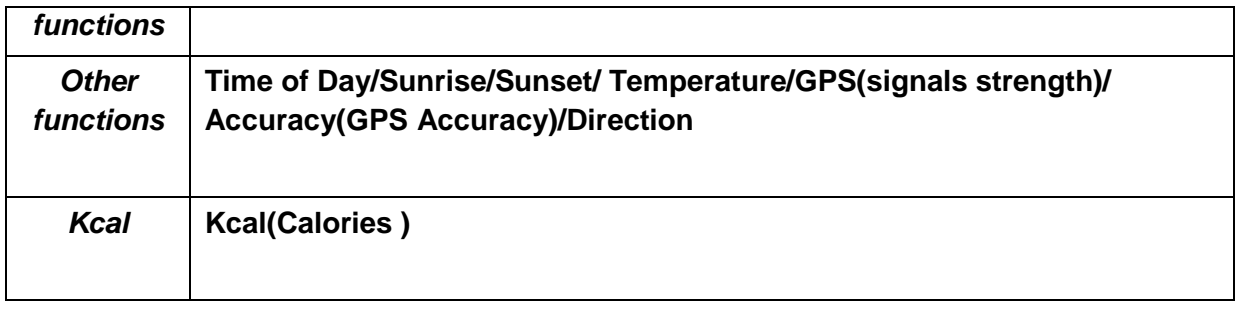

#### <span id="page-30-0"></span>**Auto function**

Set Auto functions under **MODE** menu.

#### <span id="page-30-1"></span>**Auto Start**

Please set auto save function as below:

Enter **MODE**-select a riding mode (★ means the selected mode) - select **Auto Start** - select middle button to choose from off, 10s and 5s.

1. **Auto Start** Off means close the auto save function (you can select middle button under data display page to start record)

2. **Auto Start** 10s/5s means Auto Save function is on, and the count down time before auto recording is 10s/5s.

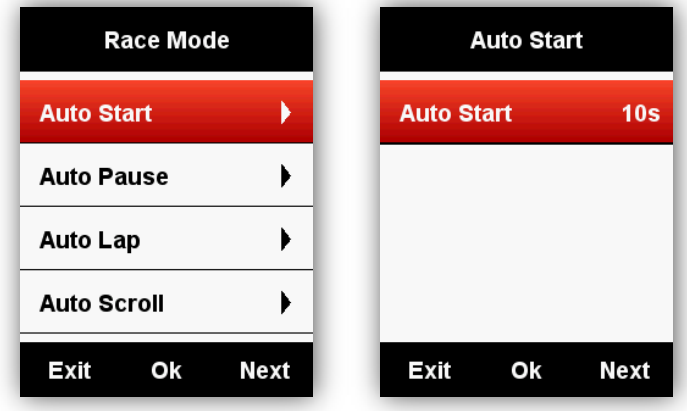

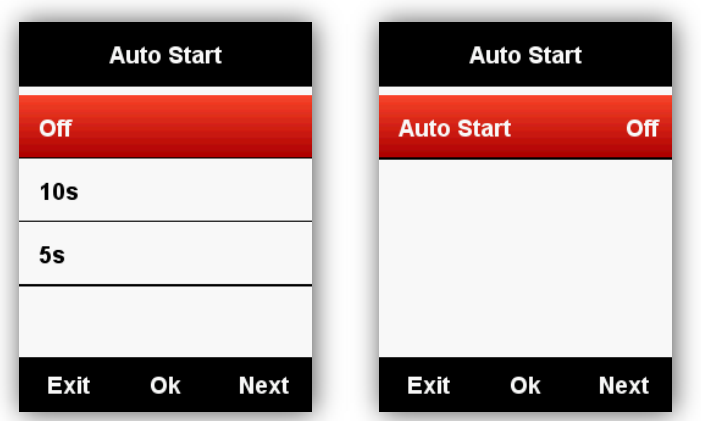

Note: when Auto Save function is on and GPS satellite signals are weak, C250 may start count down even device is in resting mode, using a speed sensor may help void this problem.

### **Notification**

Set notifications when a preset Time, Distance, Calories, Heart rate, Cadence and Power (PWR) are reached

### <span id="page-31-0"></span>**Auto Pause**

When C250 is on recording and the **Auto Pause** function is on, device will auto pause when you stop riding. If you want to use manually pause, please refer to **Manually Pause** function.

Select middle button to set **Auto Pause** function as below:

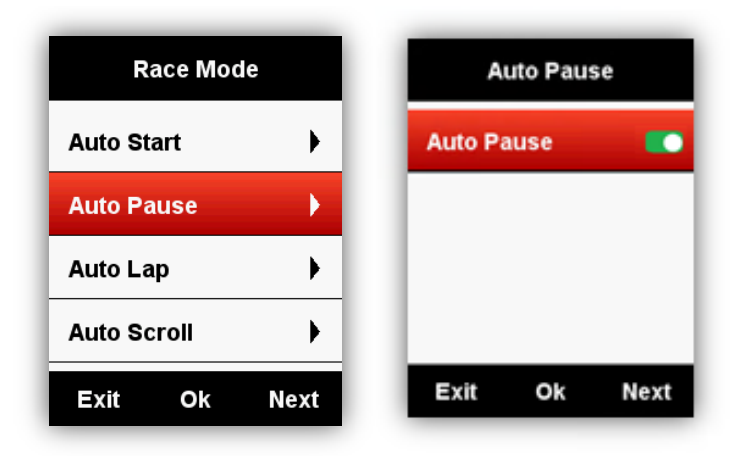

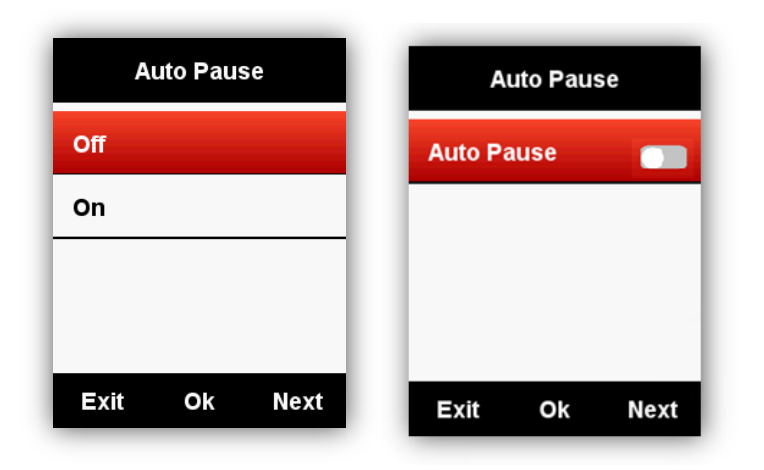

### <span id="page-32-0"></span>**Auto Lap**

Under riding mode, you can choose **Auto Lap** function based on position or distance.

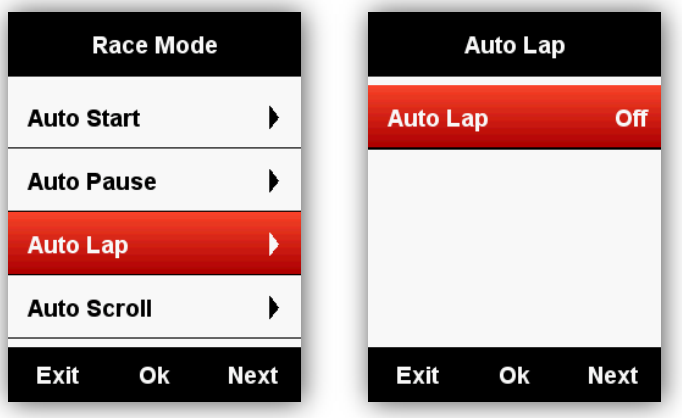

# <span id="page-32-1"></span>**Auto Lap location:**

Device will mark the lap by position (at a specific position) automatically.

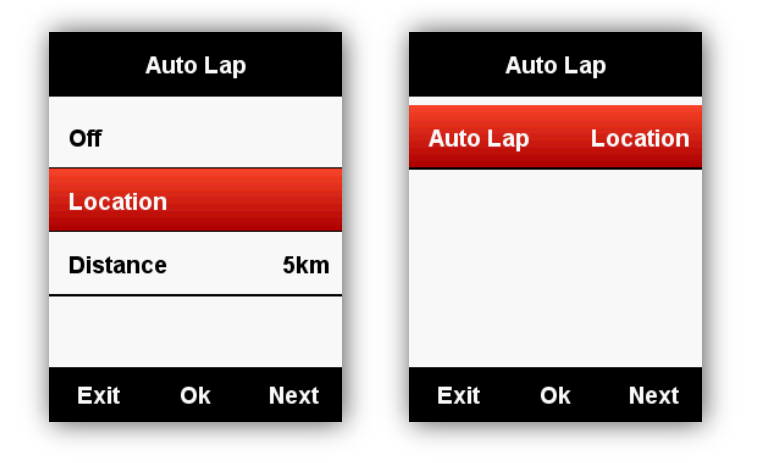

# <span id="page-33-0"></span>**Auto Lap distance:**

Device will mark the lap by distance (at a specific distance) automatically.

Customize the distance as below:

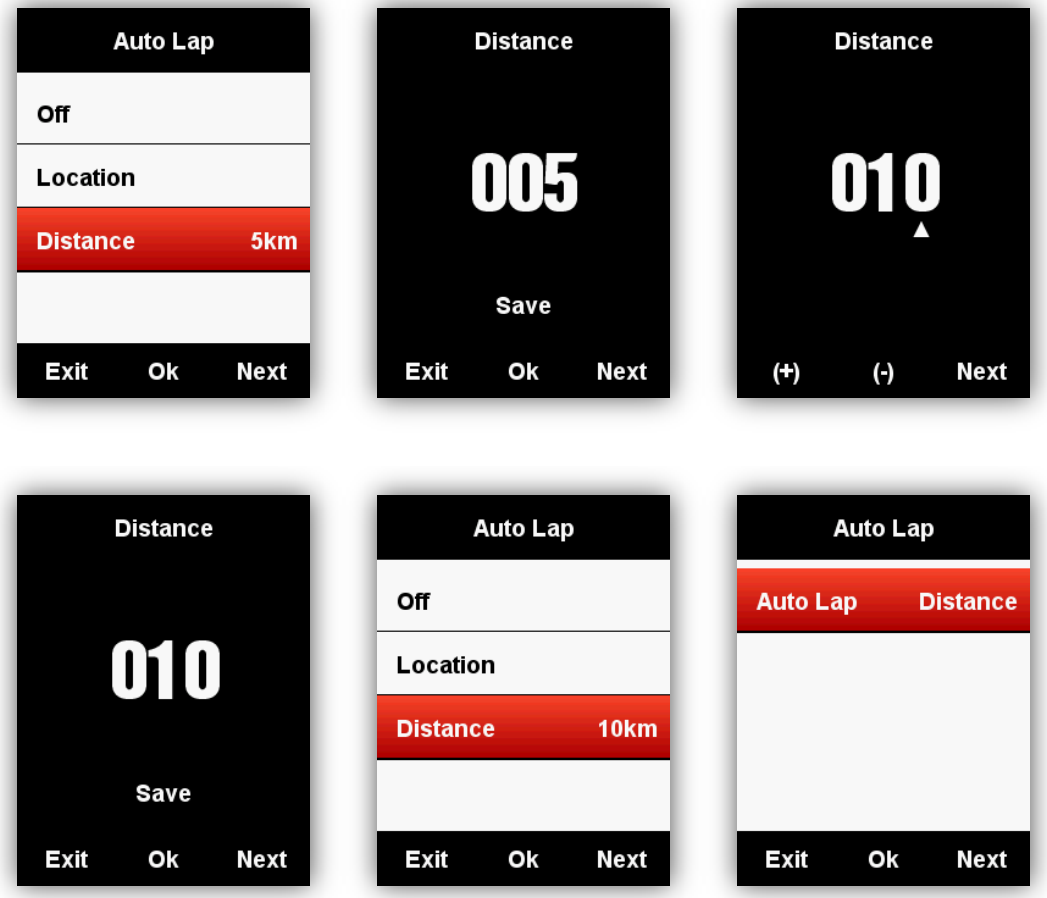

# <span id="page-34-0"></span>**Auto Scroll**

You can use Auto Scroll Pages function to automatically cycle through all of the data display pages.

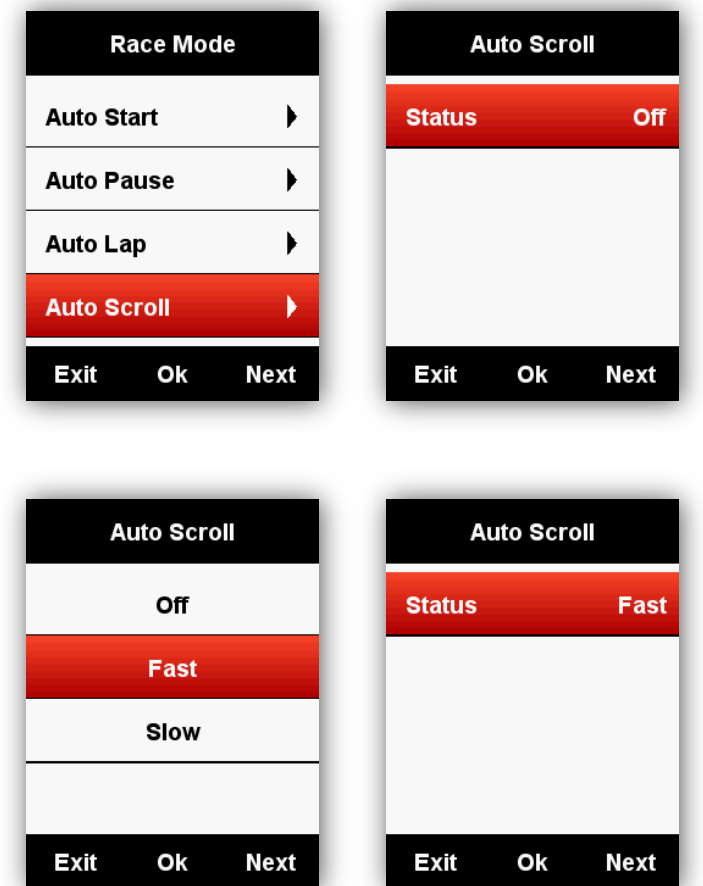

# **Display setting**

<span id="page-35-0"></span>Please set the **Backlight Time**, **Night Backlight**, **Color Mode** and **Day Bright** as below:

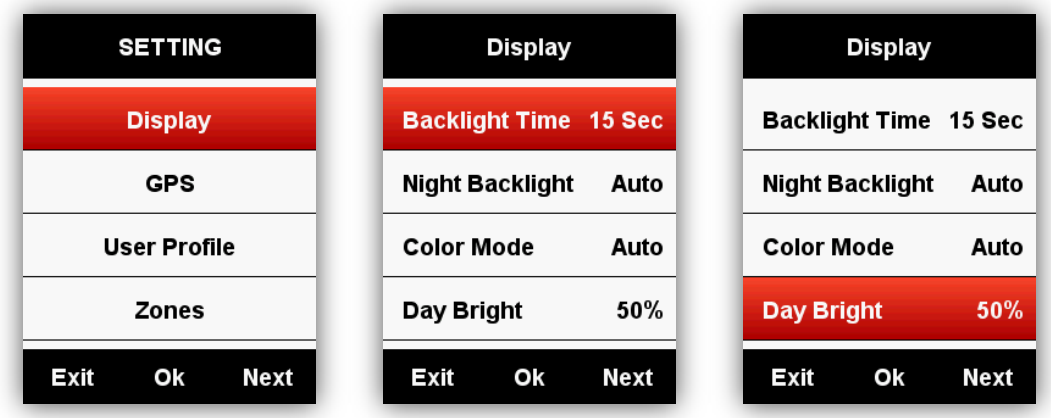

#### **Color Mode**

<span id="page-35-1"></span>Set the device to display day (white screen with black font) or night (black screen with white font) colors. You can select the auto option to allow the device to set the day or night colors automatically based on the time of day.

#### **SETTING** – **Display** - **Color Mode** - **Auto/Day/Night**

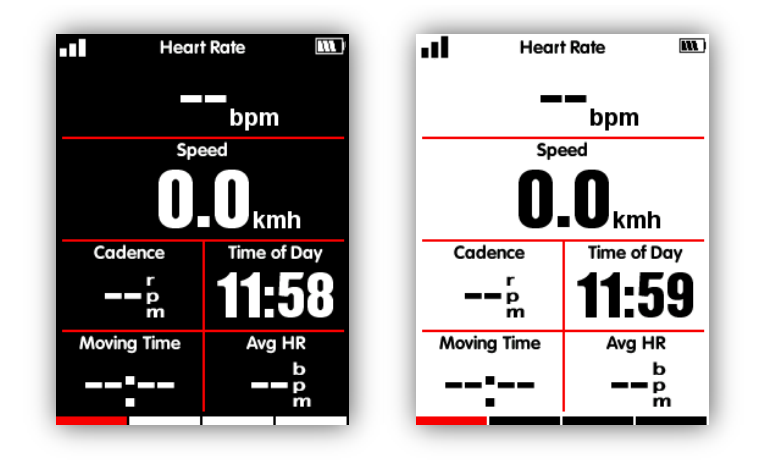

Note: you can only set the Day Bright for data display pages, the backlight of menu interfaces are default as 100% in day time.

#### **Height page**

<span id="page-36-0"></span>When the height page is turned on, you can check the height of history routes in current lap.

The height page can be turned on/off under the ride mode; you can also set the display area and items in height page under the **MODE** menu-**Set Pages**.

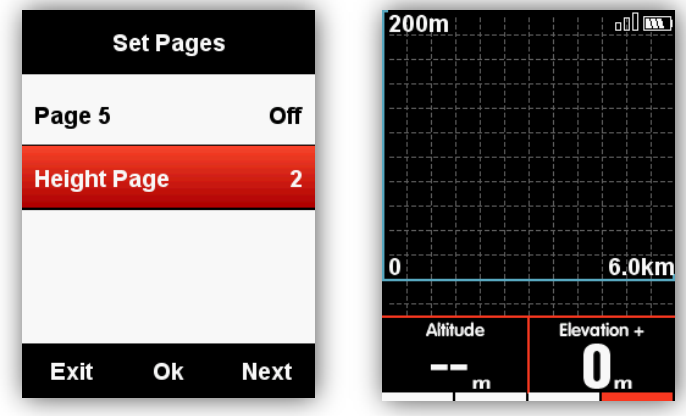

#### <span id="page-36-2"></span><span id="page-36-1"></span>**Navigation**

#### **Creation line**

Enter the equipment management interface, click on the road book, click on the creation line, set the starting point and the end point (you can move the map to select the location), click on and save the name, enter the details, and click the button to synchronize to the device.

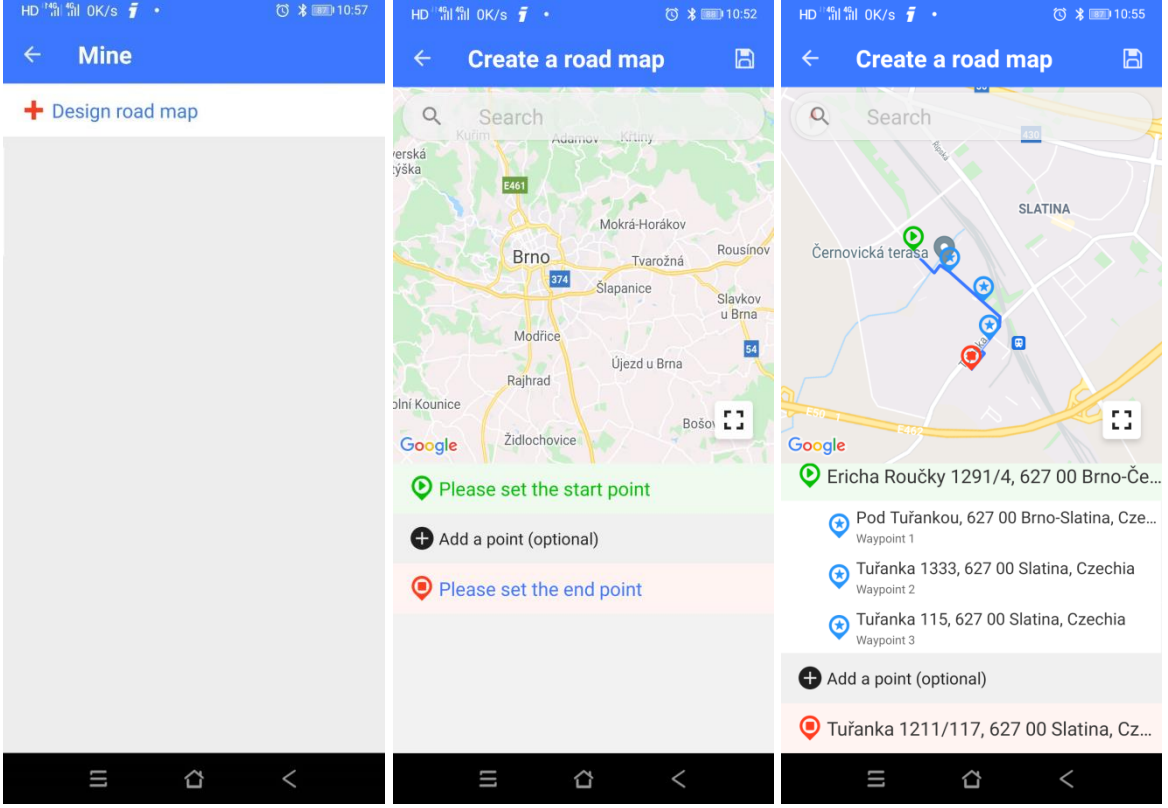

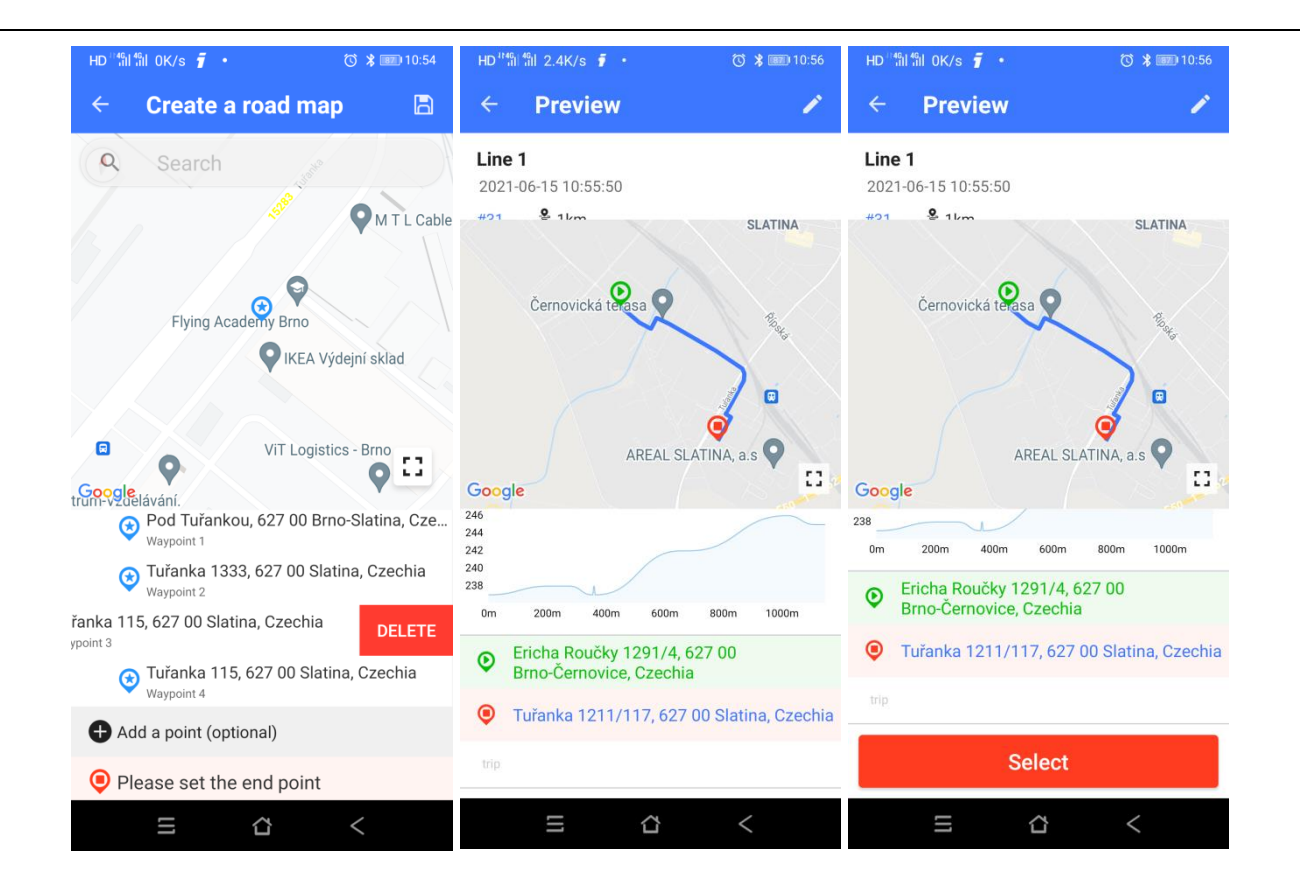

#### <span id="page-37-0"></span>**Choose line**

Enter the device management interface, click on the road book, select the route from the button of "Recommend" or "My", and swipe left and click sending, send the route to the device automatically

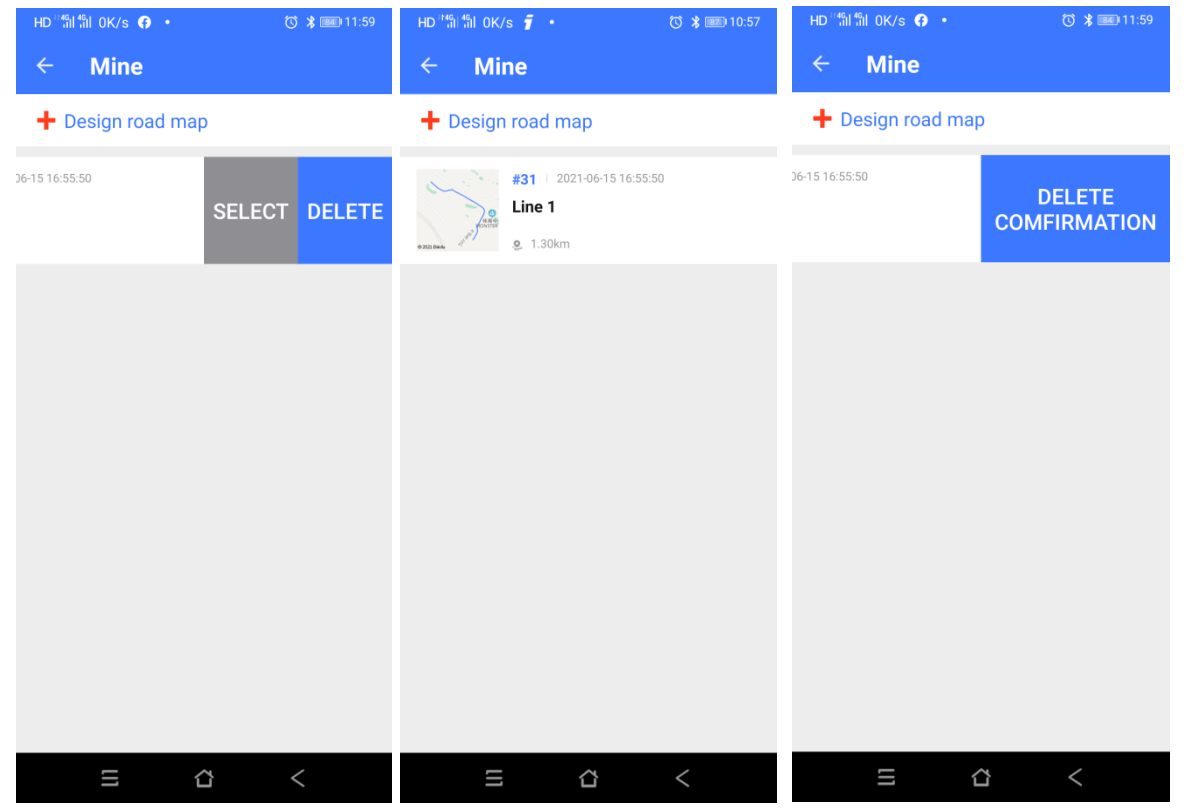

#### <span id="page-38-0"></span>**Location**

You can record and store the locations in the device.

Enter **NAVIGATION - History Routes** to open the activity list, select the wanted routes, device will show its GPS track, choose **Navigation** or **Return**, select middle button to enter the data display pages, select middle button to zoom in or zoom out.

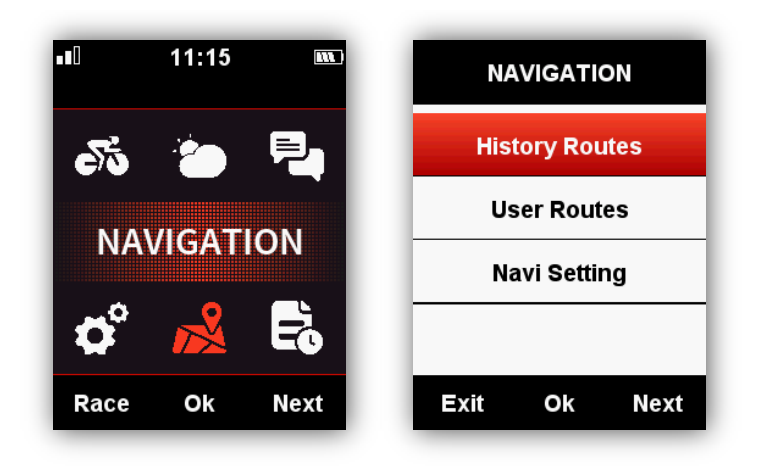

Note: the activities under **MEMORY** menu can be also opened by navigation:

#### **MEMORY - Saved Activity - Last Activity/All Activities/Historical - Map**

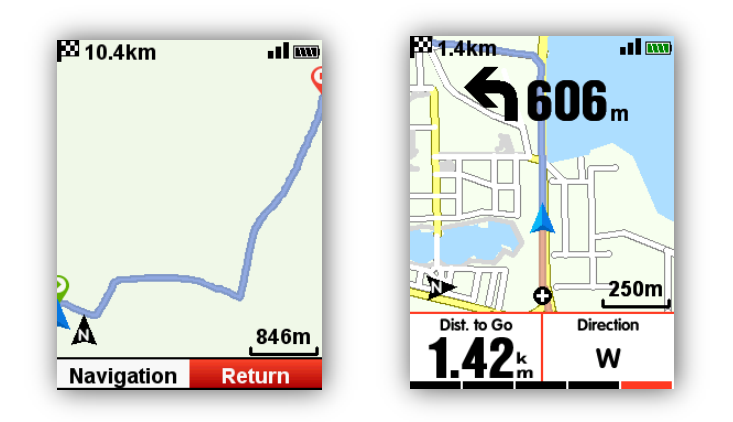

# **Road map**

<span id="page-39-0"></span>iGET C250 support road map in fit, gpx and tcx formats. After confirm the plan routes, copy the road map file into iGET C250 \ Navigation Folder by USB cable, power on C250, you can find the road map under **Navigation - User Routes**, open the file to start **Navigation** or **Return**.

Note: the length of the file name should be within 28 characters, or device cannot recognize it.

# <span id="page-39-1"></span>**Map download - Set up download map**

Enter the device management interface, open **Navigation map**, return and click the button **+Add**, select the continent and then the country in the region, and download the map. This is an experimental feature that may not be displayed in the application. Expected start is Q3 / 2021.

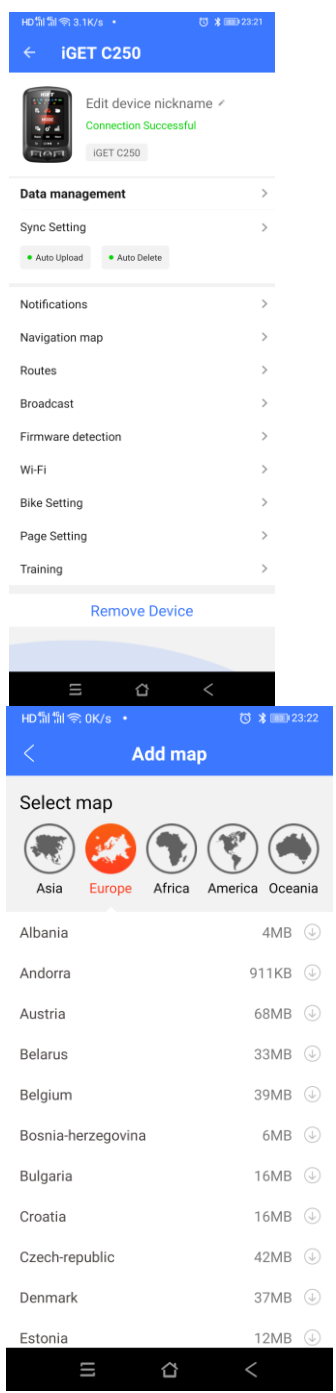

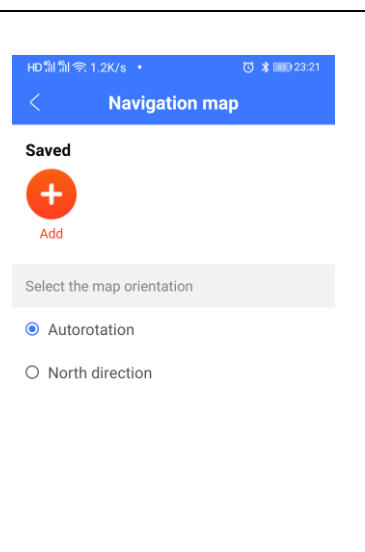

 $\Omega$ 

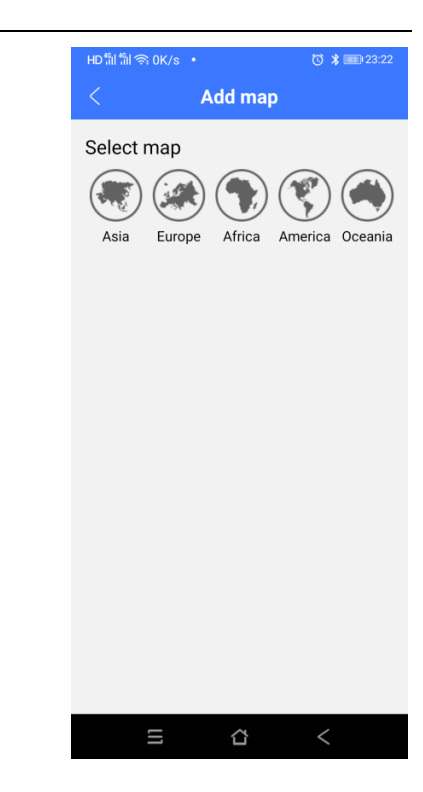

# **Import map from USB**

<span id="page-40-0"></span>Navigation background map

- 1. Download the map file from our website www.iget.eu.
- 2. Connect C250 to computer via USB cable.
- 3. Copy the map file(name the map file within 28 characters) into:
	- "iGET C250/Navigation" folder.
- 4. Disconnect C250 from computer.

Note:

1. The map file shall be with format (.map), and copy it under Navigation folder.

2. After GPS fixed, open the valid map file, the map will be displayed under waypoints 1km/500m/250m. In map function, the north-upward will be turned off automatically (the map and route will not rotate).

3. Road in yellow color means the main road, in gray color means the secondary road. It will only show the main road under waypoint 1 km.

4. Device support only loading one map each time (Please upload only one map file to device each time, and delete the old file before uploading the new one).

### **To navigate without a route, set the Elevation and Map according to Page section and then click backwards until you reach the measurement screen, where one of the screens displays the map.**

To navigate with the route created, follow section Location and Road map a route in the bike computer, created in the app.

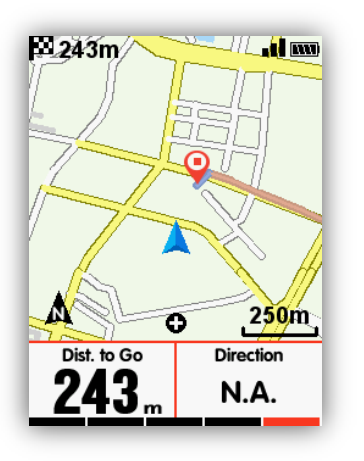

# **Navi Setting**

#### <span id="page-41-1"></span><span id="page-41-0"></span>**Customize Data-On /Off**

It will show 1-2 data items if choose on

#### <span id="page-41-2"></span>**Set Page**

Set data items, same setting as the **Set page** under the **Race Mode** menu.

#### **Set up maps auto rotate**

 Enter the APP device management interface, enter the **Navigation map**, and select "north direction" or "automatic rotation" in the menu of direction

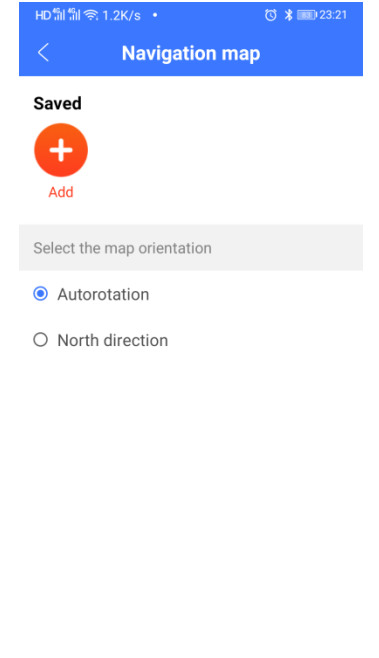

# <span id="page-42-0"></span>**North-upward on/off**

**North-upward** On: navigation displayed based on North-upward

**North-upward** Off: navigation displayed based on Head-upward.

#### <span id="page-42-1"></span>**Turning indicator**

When **Turning indicator** On, device will indicate the turning direction and distance with arrow and sound when then turning point is within 1 kilometer.

#### <span id="page-42-2"></span>**Route Elevation**

When **Route Elevation** On, you can view an elevation plot of the routes (based on there was valid height data exist in the route files)

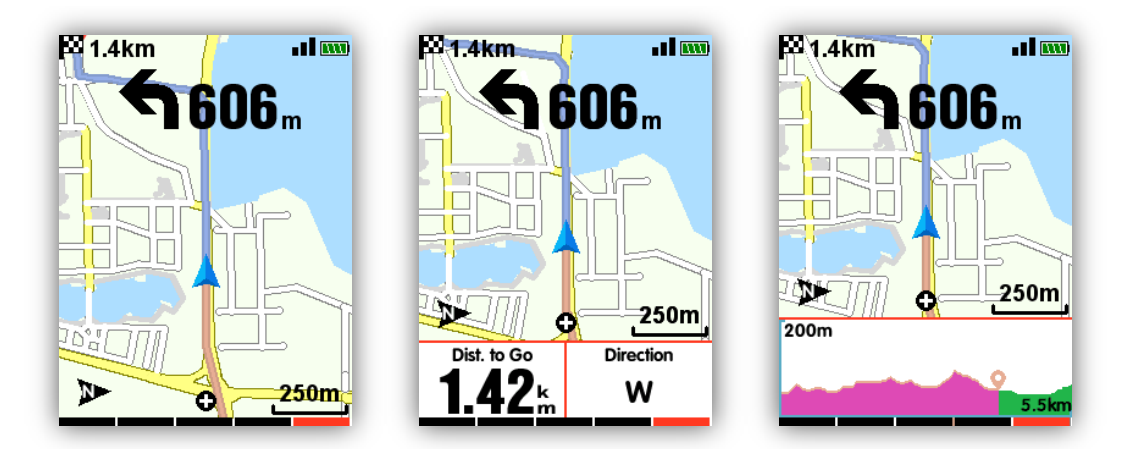

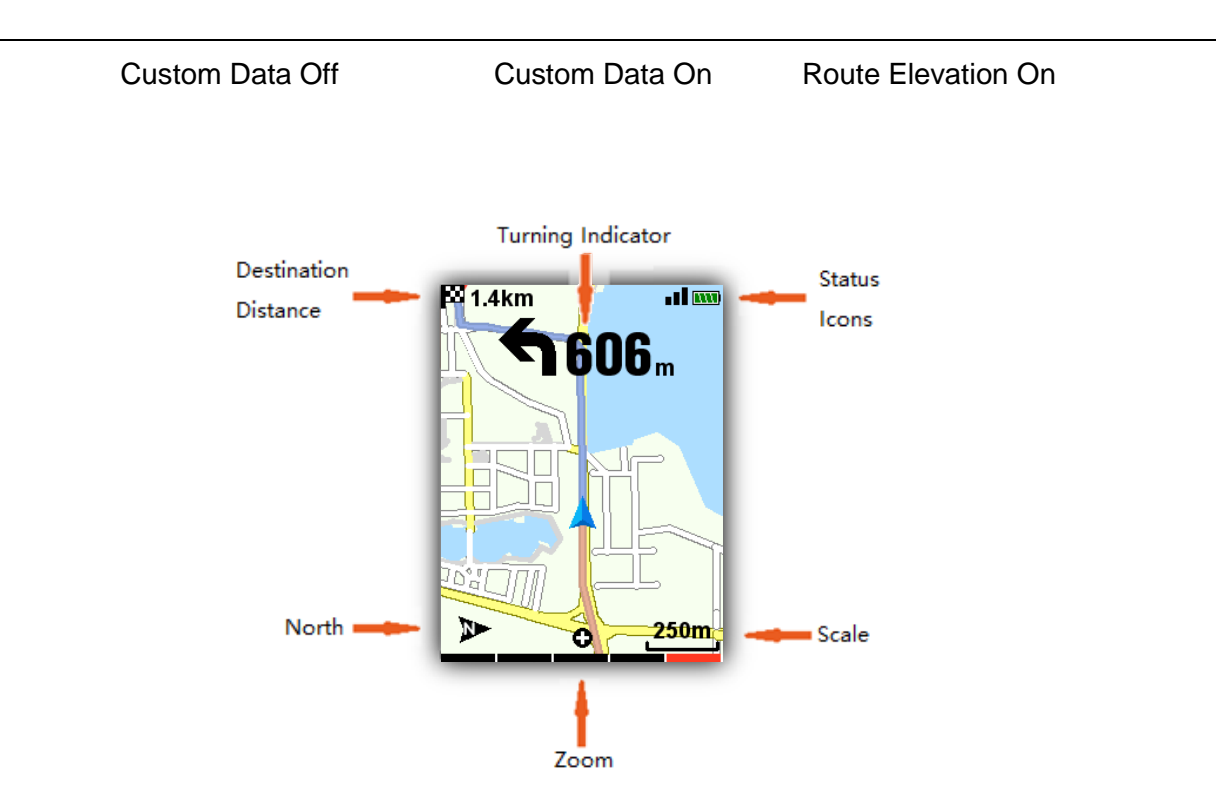

# <span id="page-43-1"></span><span id="page-43-0"></span>**Training**

#### **Zones**

Take heat rate training zones setting for example:

#### Enter **SETTING – System - Zones - HR Zone**

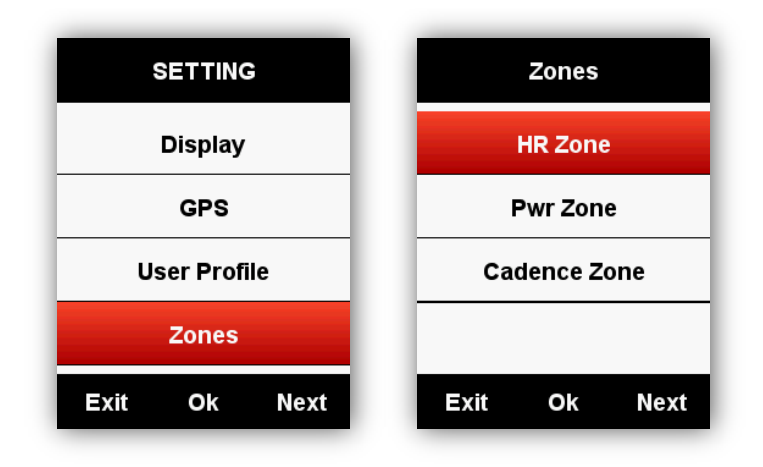

Enter your **Max HR**, the zone values will update automatically; and you can also edit each value manually.

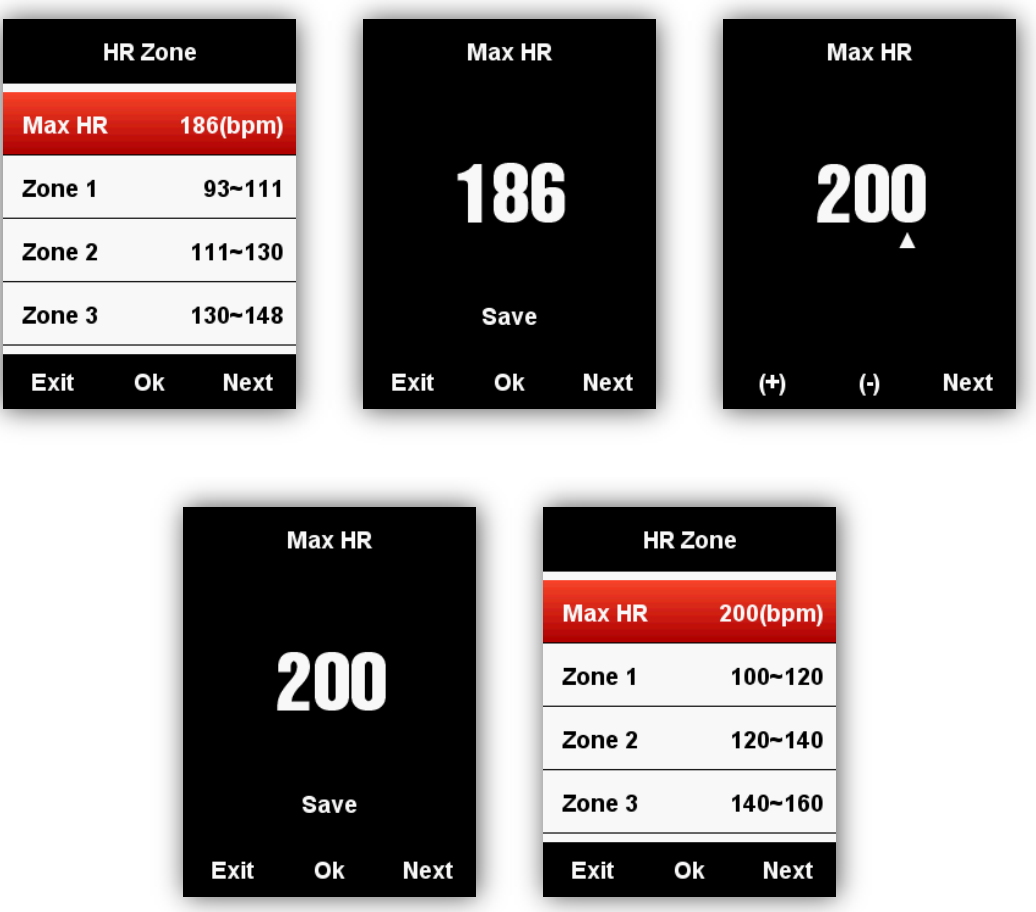

The setting for **Power Zone** and **Cadence Zone** will be same as above.

#### **Set Alerts**

<span id="page-44-0"></span>Select **MODE - Training Mode/Race Mode - Set Alerts** as below:

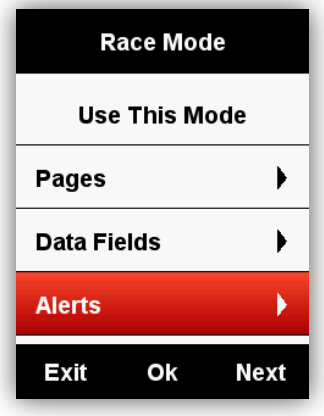

Take Heart Rate Alerts setting for example:

You can set the **Max** and **Min Heart Rate** and turn on the alarm, when the heart rate is above or below the specific range of values, device will alert and notify you with message and sound.

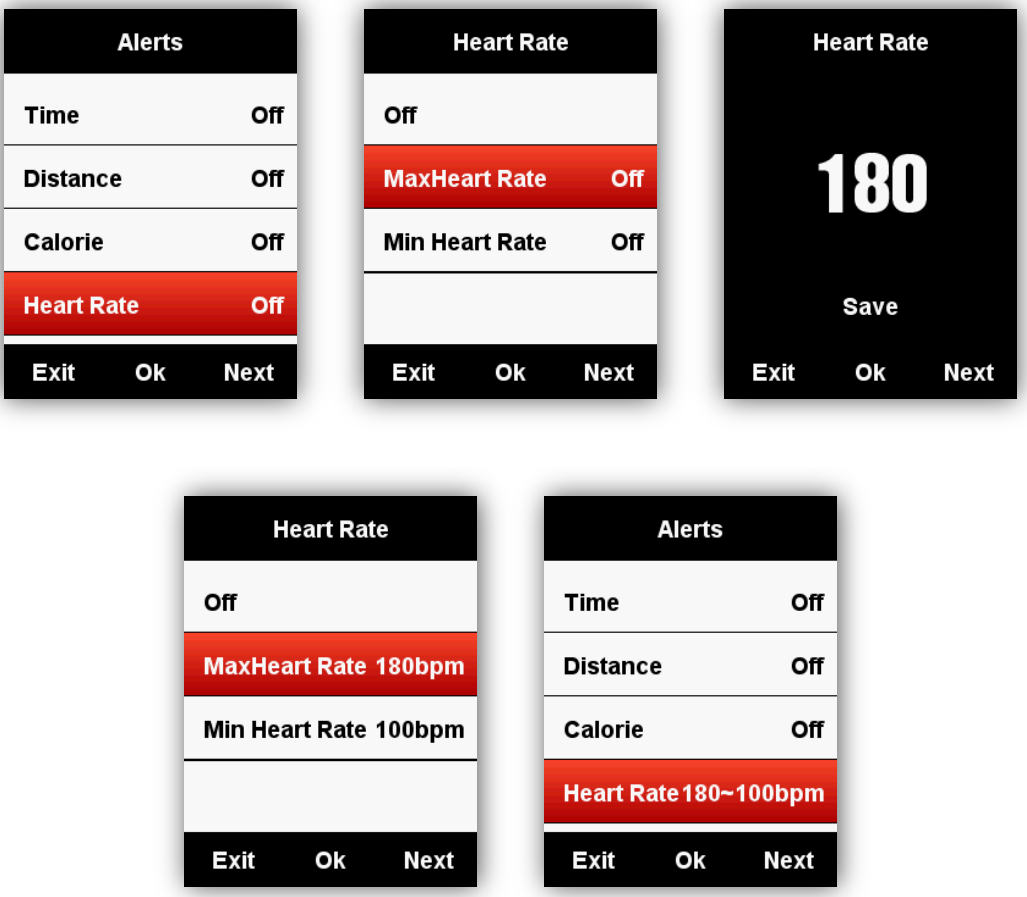

Same setting for set alarms for **Time**, **Distance**, **Calorie**, **Cadence** and **Power**.

# <span id="page-45-0"></span>**More Setting**

# **Riding Mode**

<span id="page-45-1"></span>There are 3 default riding modes for selection: **Race Mode**, **Training Mode** and **Indoor Mode**. Select middle button to choose a mode  $(\star \text{ means the selected mode})$ , You can also customize 5 more new modes by **Add New+**

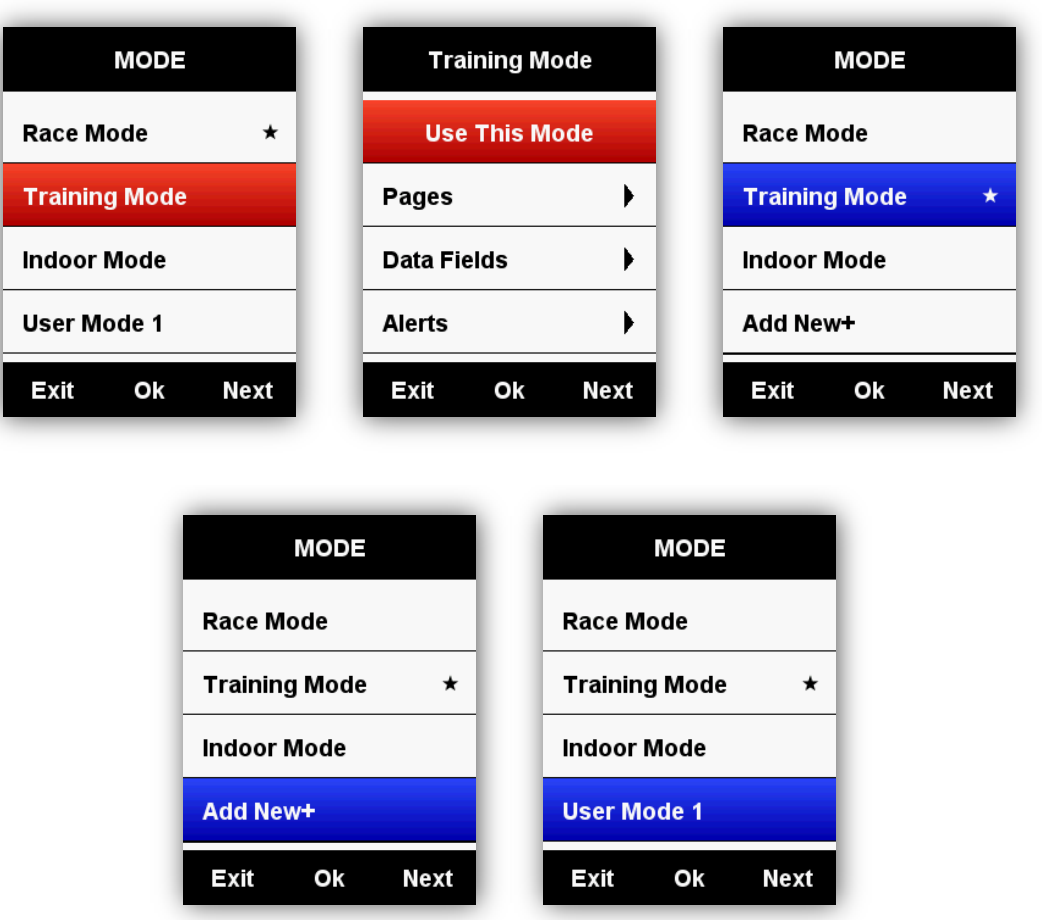

# **Color Setting**

<span id="page-46-0"></span>You can customize the color for each mode for distinguish easily.

# **MODE - Race/Training/Indoor Mode - Set Color**

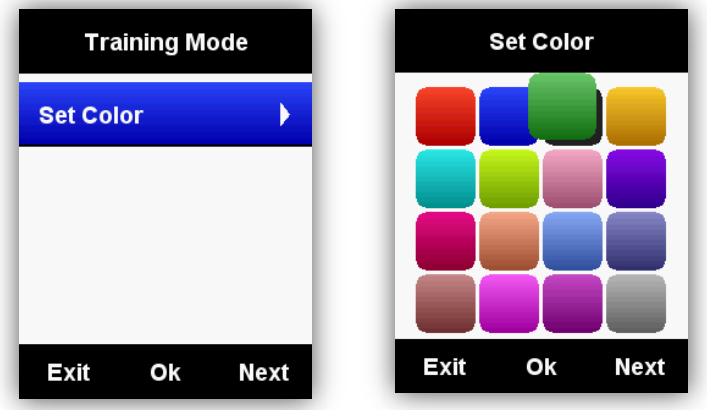

#### <span id="page-46-1"></span>**Add New Bikes**

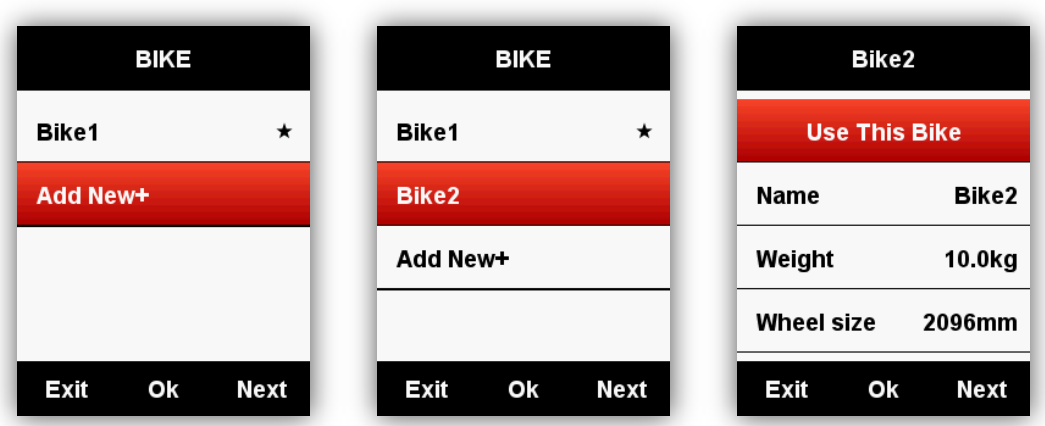

There are two default bikes: **Bike 1/2**, and iGET C250 support adding 3 bikes more (★ means the selected Bike), when connecting with ANT+ sensors, the sensors' ID will connect with selected bike automatically, and if shift into a new bike, sensors will connect with the new bike automatically.

### <span id="page-47-1"></span><span id="page-47-0"></span>**Power Saving**

#### **Auto Functions**

### Enter **SETTING - System - Auto Functions**

**Auto Sleep** On: device will automatically enter sleep mode after 5 minutes of inactivity. During the sleep mode, the screen is turned off and the ANT+ sensors, Bluetooth, and GPS are disconnected, device will be wake up by moving.

**Auto Power** Off: device will automatically power off after 5 minutes of inactivity.

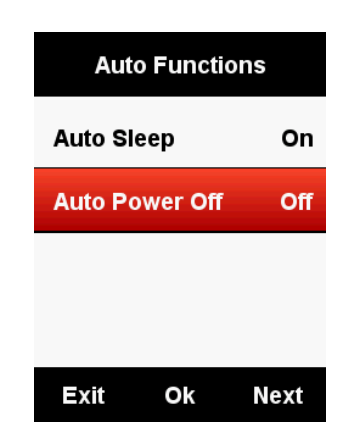

#### **GPS Power Saving Mode**

# <span id="page-47-2"></span>Enter **SETTING - System - GPS - Power Save**

**Power Save Smart** means device will shift from on or off automatically based on the reality of usage.

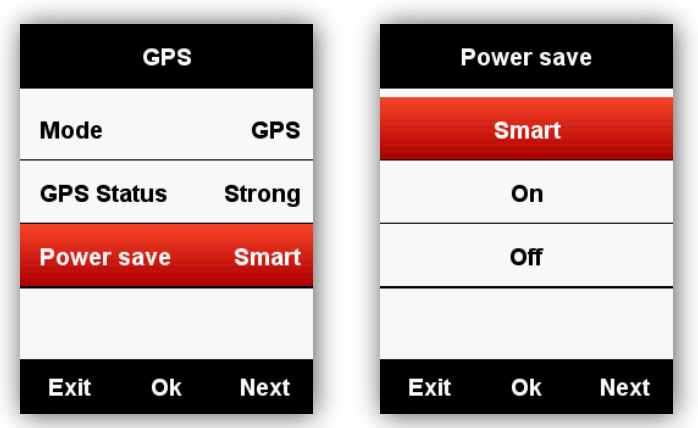

It is suggested to set GPS as **Power Save On/Smart** to lengthen the battery working time.

Note: GPS speed and accuracy may fluctuate lightly under **GPS Power Save On** mode.

<span id="page-48-0"></span>**Other Functions**

# **Manually Pause**

<span id="page-48-1"></span>Enter **SETTING - Other Functions - Lap function - Yes** to set Manually Pause.

Under data display pages while recording, select middle button to pause or continue the recording.

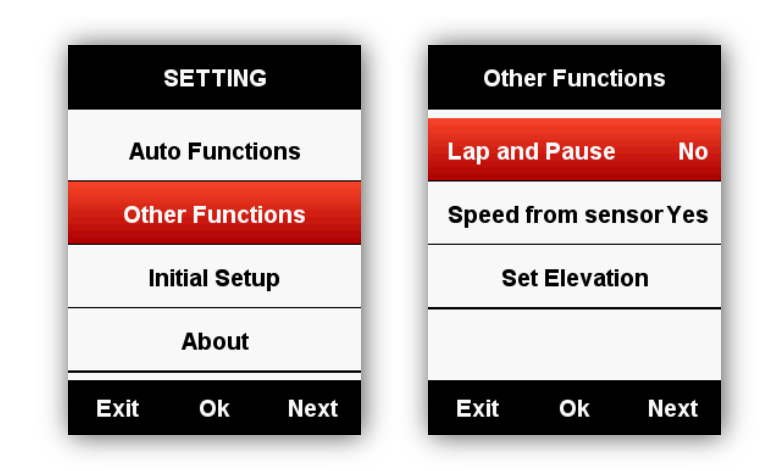

#### **Speed from sensor**

<span id="page-49-0"></span>Enter **SETTING-Other Functions-Speed from sensor**, select Yes, device will get the speed data from Speed sensor prior. (Choose **YES** only when you already using the speed sensor already); select **No**, device will get the speed data from GPS.

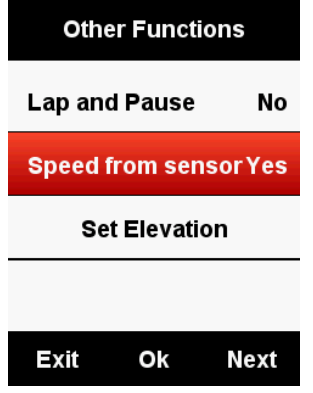

# **Auto-upgraded firmware**

<span id="page-49-1"></span>The device connects with Bluetooth and WI-FI, enters "Firmware detection" from the device management interface, and APP decides whether the device needs to be updated. If there is a new firmware, it can click the button and update itself.

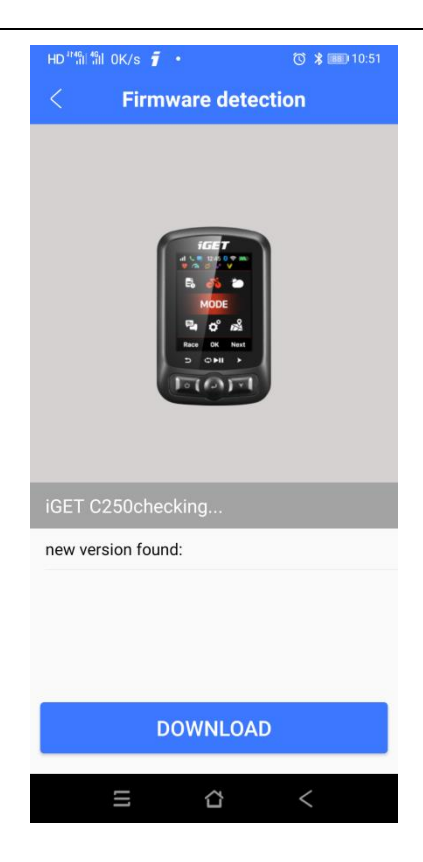

### **Other setting**

<span id="page-50-0"></span>For more customized settings, you will find them during your usage.

# <span id="page-50-1"></span>**Battery charging**

- 1) Please use DC 5V power adapter for charging, it takes about 3 hours for full charging.
- 2) iGET C250 support charging during working (first power on, then charge).
- 3) Do not overstretch the USB plug for keeping waterproof and dust-proof.

#### <span id="page-50-2"></span>**GPS Bike App Download**

Scan below QR code (or search in Google play / Apple store) to download GPS Bike.

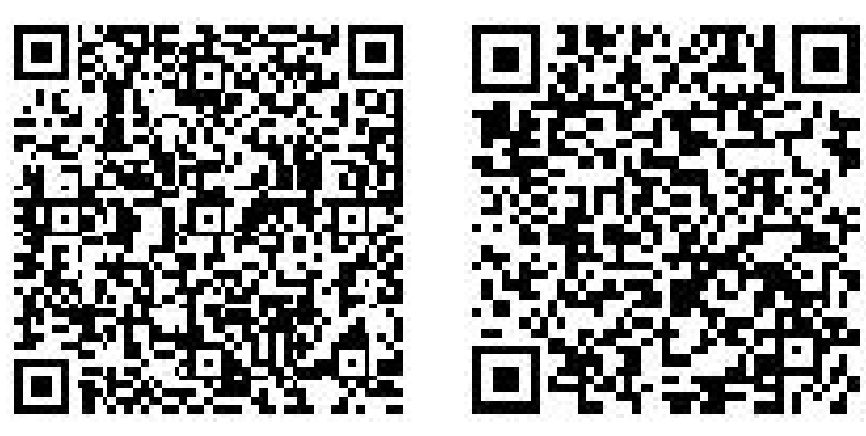

Android iOS

#### **Android Smart Phone**

**Requirements:** Android 5.0 or above, built-in Bluetooth 4.0

Download "GPS Bike" APP in Google Play App Store.

**iPhone:** 

**Requirements:** iPhone 5s and iOS 9.0 or above (incompatible with iPad).

Download "GPS Bike" APP in Apple App Store.

#### <span id="page-51-0"></span>**Product Specifications**

GPS: High sensitive GPS + Beidou + Glonass

Screen: 2.2 inch anti-glare LED colour screen, 240\*320 pixels

Working temperature:  $-10^{\circ} \approx 50^{\circ}$ C (14<sup>o</sup> to 122<sup>o</sup>F)

Weight: About 90 g

Physical dimension: 85\*53.5\*18.8 mm

Waterproof: IPX7

Memory: About 2000 hours' data storage (typical usage)

Data format: fit

Data display: 1-10 cycling data columns can be customized in single page & 1-6 pages can be customized & More than 80 cycling data for selection

Battery: Rechargeable, built-in lithium-ion battery

Battery life: About 22 hours (typical usage)

ANT+: Support ANT+ Heart Rate Monitor, Speed Sensor, Cadence Sensor, Cadence and Speed Combined Sensor, Power Meter.

Interface: Micro USB

Wireless transmission: Bluetooth 5.0, WIFI 802.11 b/g/n

Support connecting with GPS Bike APP in smart phone via BLE;

Dont support connecting to Bluetooth sensors.

Package include: C250 X1, Micro USB Cable X1, Standard Bike Mount X2,

Mount Pad X2, O-Ring Band X4, User Manual x1

Optional accessories: Out Front Bike Mount, Heart Rate Monitor, Speed Sensor, Cadence Sensor, Cadence and Speed Combined Sensor, Power Meter.

#### **Contact**

In case of any problems, contact us at igetgpscyklo@gmail.com or via our helpdesk: http://www.iget.eu/helpdesk.

#### **Exclusive importer/producer of iGET products to EU**:

INTELEK spol. s r.o., Ericha Roučky 1291/4, 627 00 Brno - Černovice, CZ,

http://www.iget.eu,

SUPPORT: http://www.iget.eu/helpdesk,

Copyright © 2021 Intelek spol. s r.o., All rights reserved.